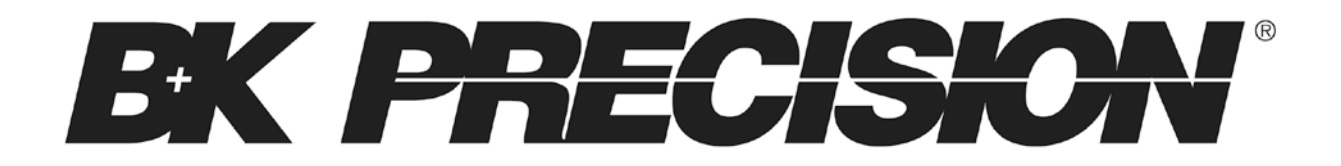

**Model: 9115**

# **Multi Range DC Power Supply**

**USER MANUAL**

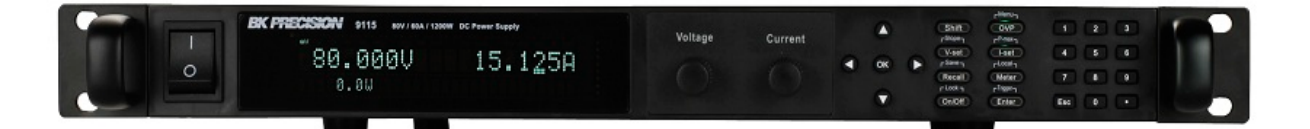

# **Safety Summary**

The following safety precautions apply to both operating and maintenance personnel and must be observed during all phases of operation, service, and repair of this instrument. Before applying power, follow the installation instructions and become familiar with the operating instructions for this instrument.

If this device is damaged or something is missing, contact the place of purchase immediately.

This manual contains information and warnings that must be followed to ensure safe operation as well as maintain the meter in a safe condition.

#### *GROUND THE INSTRUMENT*

To minimize shock hazard, the instrument chassis and cabinet must be connected to an electrical ground. This instrument is grounded through the ground conductor of the supplied, three-conductor ac power cable. The power cable must be plugged into an approved three-conductor electrical outlet. Do not alter the ground connection. Without the protective ground connection, all accessible conductive parts (including control knobs) can render an electric shock. The power jack and mating plug of the power cable must meet IEC safety standards.

#### *DO NOT OPERATE IN AN EXPLOSIVE ATMOSPHERE*

Do not operate the instrument in the presence of flammable gases or fumes. Operation of any electrical instrument in such an environment constitutes a definite safety hazard.

#### *KEEP AWAY FROM LIVE CIRCUITS*

Instrument covers must not be removed by operating personnel. Component replacement and internal adjustments must be made by qualified maintenance personnel. Disconnect the power cord before removing the instrument covers and replacing components. Under certain conditions, even with the power cable removed, dangerous voltages may exist. To avoid injuries, always disconnect power and discharge circuits before touching them.

#### *DO NOT SERVICE OR ADJUST ALONE*

Do not attempt any internal service or adjustment unless another person, capable of rendering first aid and resuscitation, is present.

#### *DO NOT SUBSTITUTE PARTS OR MODIFY THE INSTRUMENT*

Do not install substitute parts or perform any unauthorized modifications to this instrument. Return the instrument to B&K Precision for service and repair to ensure that safety features are maintained.

#### *WARNINGS AND CAUTIONS*

*WARNING* and *CAUTION* statements, such as the following examples, denote a hazard and appear throughout this manual. Follow all instructions contained in these statements.

A *WARNING* statement calls attention to an operating procedure, practice, or condition, which, if not followed correctly, could result in injury or death to personnel.

A *CAUTION* statement calls attention to an operating procedure, practice, or condition, which, if not followed correctly, could result in damage to or destruction of part or all of the product.

- *WARNING: Do not alter the ground connection. Without the protective ground connection, all accessible conductive parts (including control knobs) can render an electric shock. The power jack and mating plug of the power cable meet IEC safety standards.*
- *WARNING: To avoid electrical shock hazard, disconnect power cord before removing covers. Refer servicing to qualified personnel.*
- *CAUTION: Before connecting the line cord to the AC mains, check the rear panel AC line voltage indicator. Applying a line voltage other than the indicated voltage can destroy the AC line fuses. For continued fire protection, replace fuses only with those of the specified voltage and current ratings.*
- *CAUTION: This product uses components which can be damaged by electro-static discharge (ESD). To avoid damage, be sure to follow proper procedures for handling, storing and transporting parts and subassemblies which contain ESD-sensitive components.*

# **Compliance Statements**

**Disposal of Old Electrical & Electronic Equipment (Applicable in the European Union and other European countries with separate collection systems)**

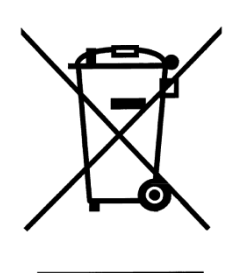

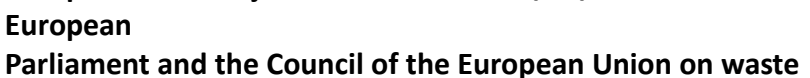

**This product is subject to Directive 2002/96/EC of the** 

**electrical and electronic equipment (WEEE) , and in jurisdictions**

**adopting that Directive, is marked as being put on the market after August 13, 2005, and should not be disposed of as unsorted**

**municipal waste. Please utilize your local WEEE collection facilities in the disposition of this product and otherwise observe all applicable requirements.**

# **CE Declaration of Conformity**

The power supply meets the requirements of 2006/95/EC Low Voltage Directive and 2004/108/EC Electromagnetic Compatibility Directive with the following standards.

#### **Low Voltage Directive**

- EN61010-1: 2001

#### **EMC Directive**

- EN 61000-3-2: 2006
- EN 61000-3-3: 1995+A1: 2001+A2: 2005
- EN  $61000-4-2$  /  $-3$  /  $-4$  /  $-5$  /  $-6$  /  $-11$
- EN 61326-1: 2006

# **Safety Symbols**

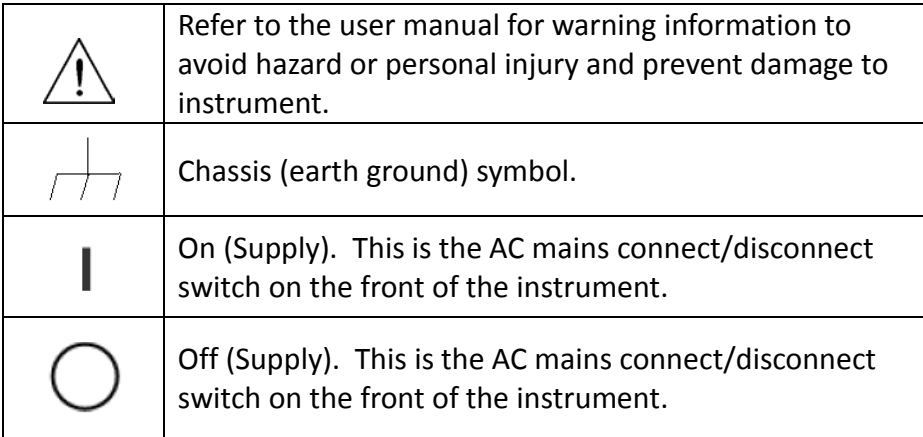

# **Table of Contents**

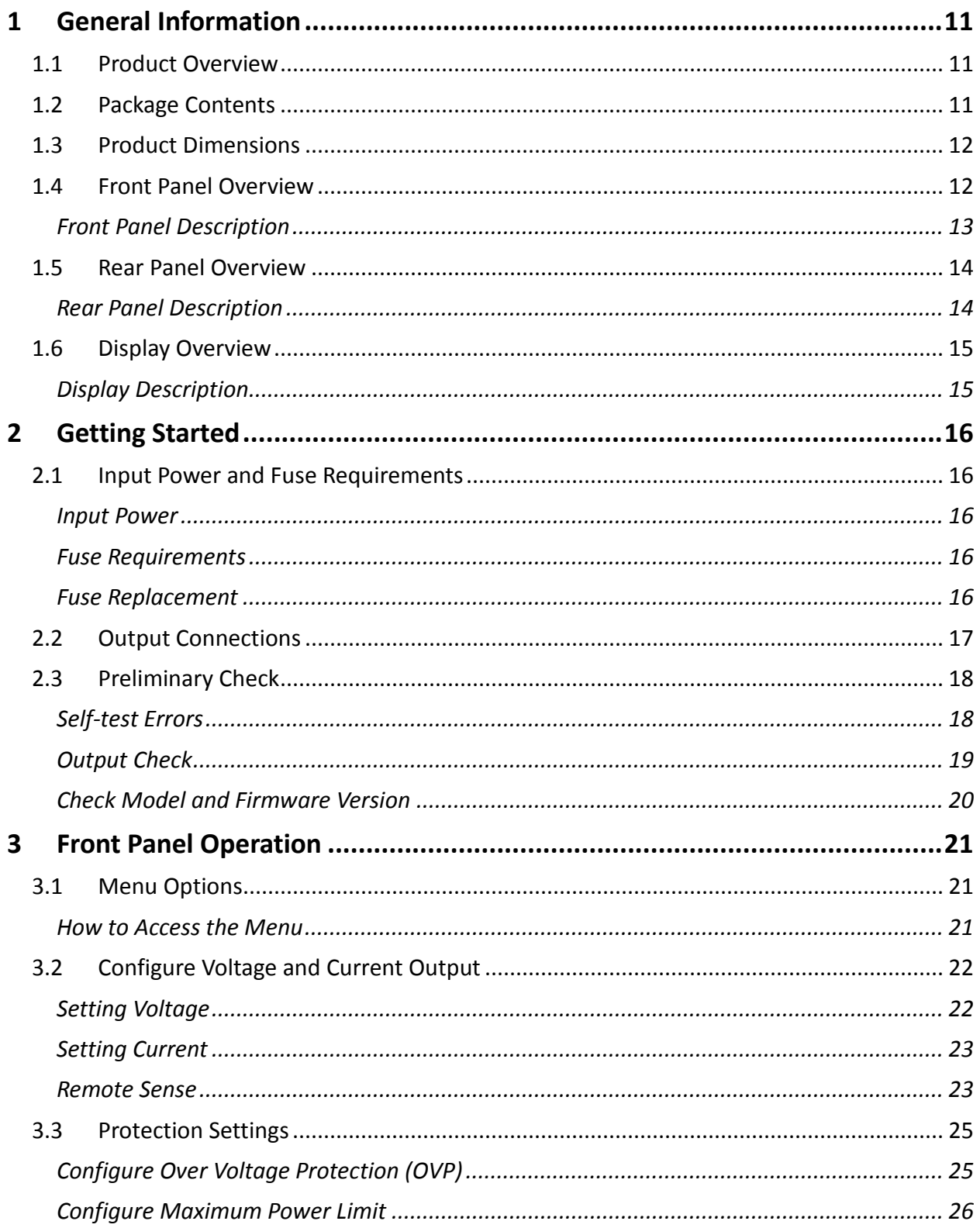

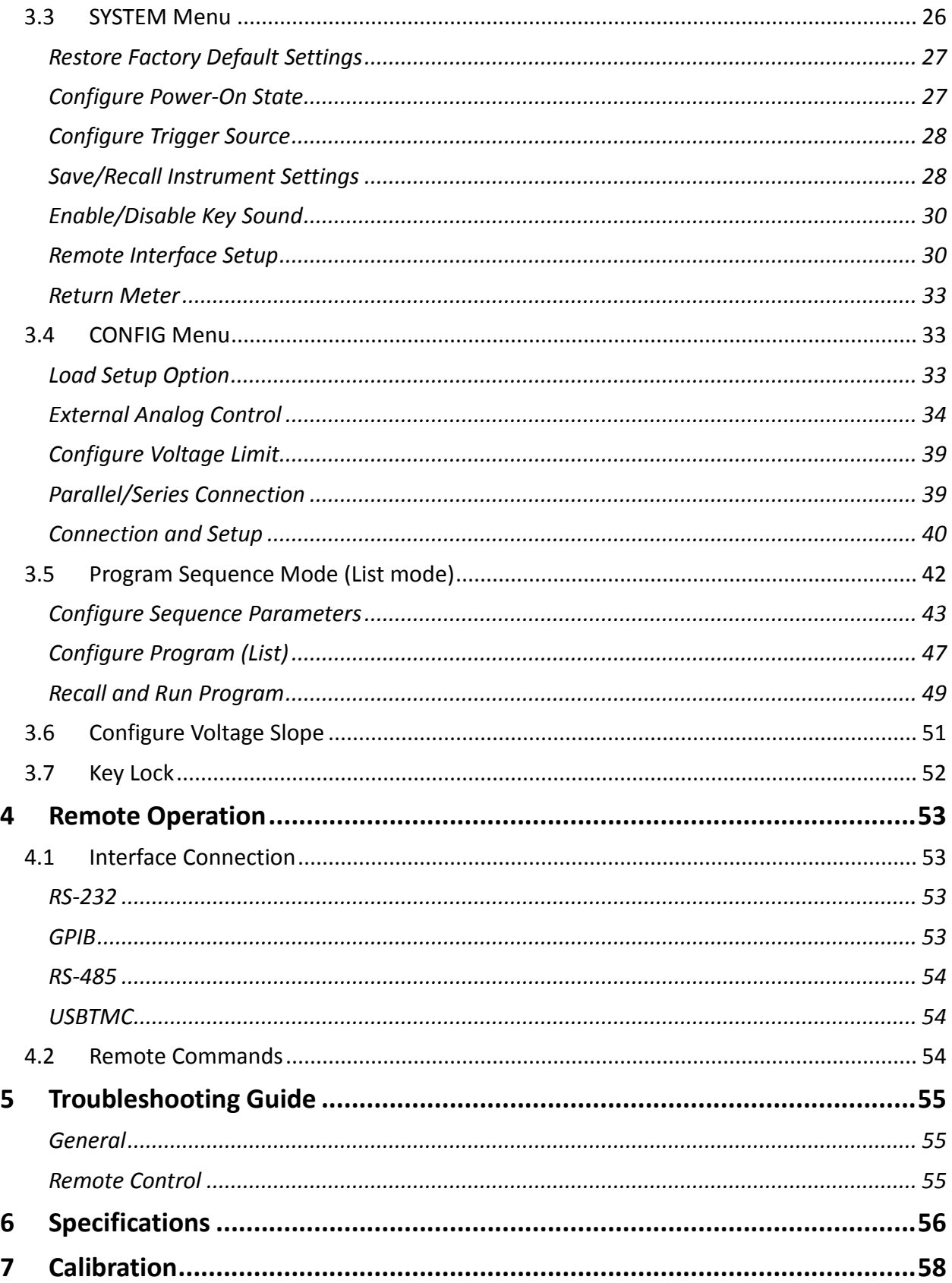

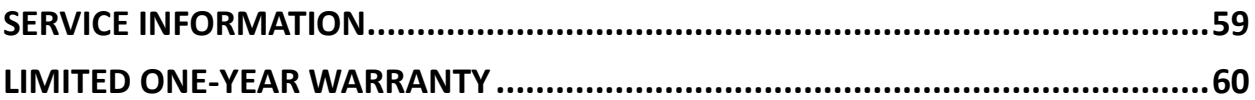

# <span id="page-10-0"></span>**1 General Information**

# <span id="page-10-1"></span>**1.1 Product Overview**

B&K Precision 9115 is a multi range single output high power supply with the capability of producing up to 80 V or 60 A at a maximum power output of 1200 W. With an easy-to-read VFD display, user-friendly controls and a numeric keypad, it allows for easy configurations from the front panel. Standard RS232, USB, GPIB, and RS485 interfaces included on the rear panel provide flexibility for remote operation of the power supply. Its compact 1U size form factor makes it ideal for use in a standard 19-inch rack.

#### **Features:**

- Multi Ranging (80V/60A/1200W)
- High Resolution Display (1mV/1mA)
- RS232/USBTMC/GPIB/RS485 standard interfaces
- Analog Control Interface
- Master/Slave Mode for Series/Parallel connectivity
- Adjustable voltage slope (rise and fall time)
- Sequence programming (List mode)
- OVP and OPP protection
- 1U Rackmount form factor

# <span id="page-10-2"></span>**1.2 Package Contents**

Please inspect the instrument mechanically and electrically upon receiving it. Unpack all items from the shipping carton, and check for any obvious signs of physical damage that may have occurred during transportation. Report any damage to the shipping agent immediately. Save the original packing carton for possible future reshipment. Every power supply is shipped with the following contents:

- **9115 Power supply**
- **User Manual**
- **AC Power Cord**
- **Certificate of Calibration**
- **Test Report**

Verify that all items above are included in the shipping container. If anything is missing, please contact B&K Precision.

# **1.3 Product Dimensions**

<span id="page-11-0"></span>The power supply's dimensions are approximately: 415mm (16.3 in) x 44 mm (1.7 in) x 500 mm (19.7 in) (WxHxD). It is designed to fit in a standard 19-inch rackmount and is of 1U size.

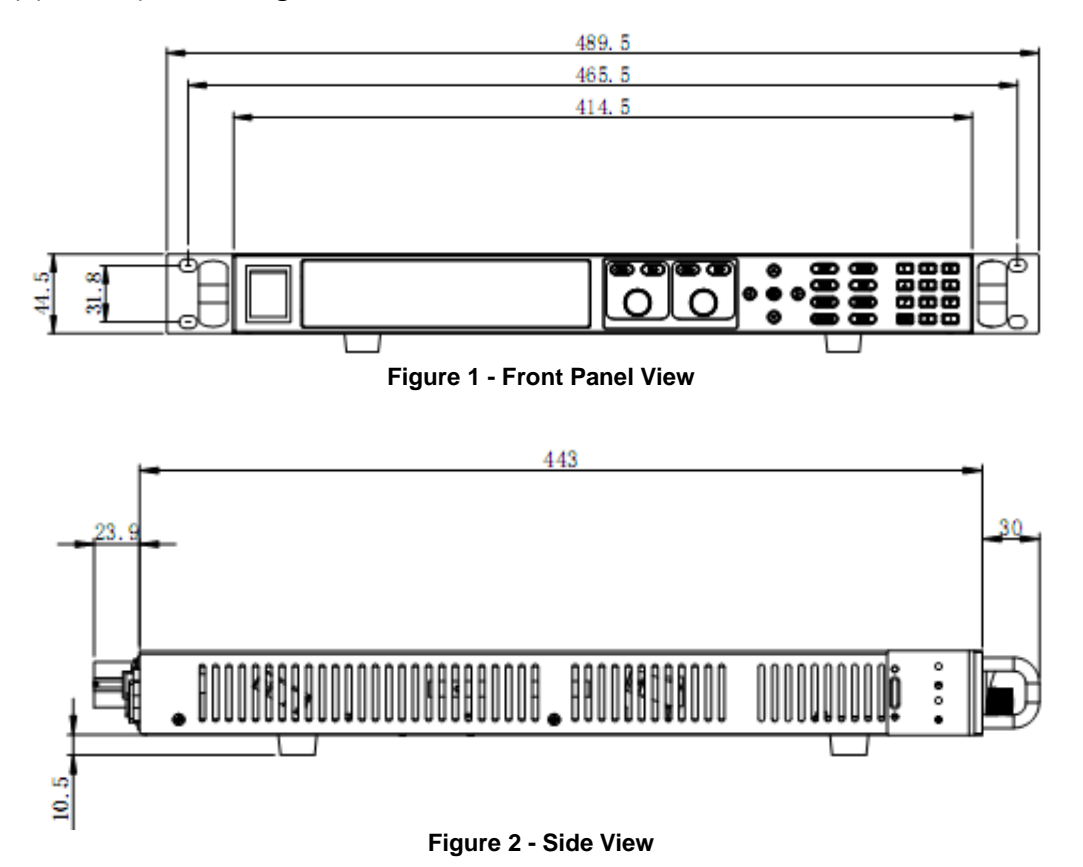

# <span id="page-11-1"></span>**1.4 Front Panel Overview**

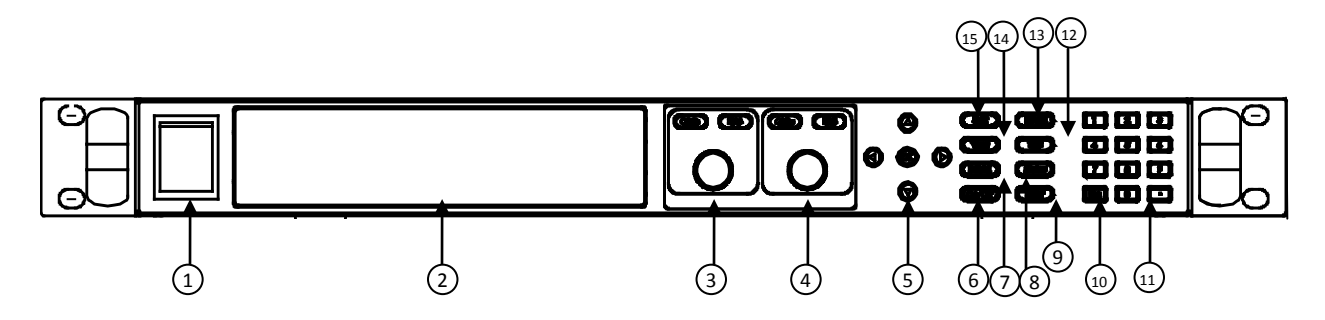

**Figure 3 - Front Panel**

# <span id="page-12-0"></span>*Front Panel Description*

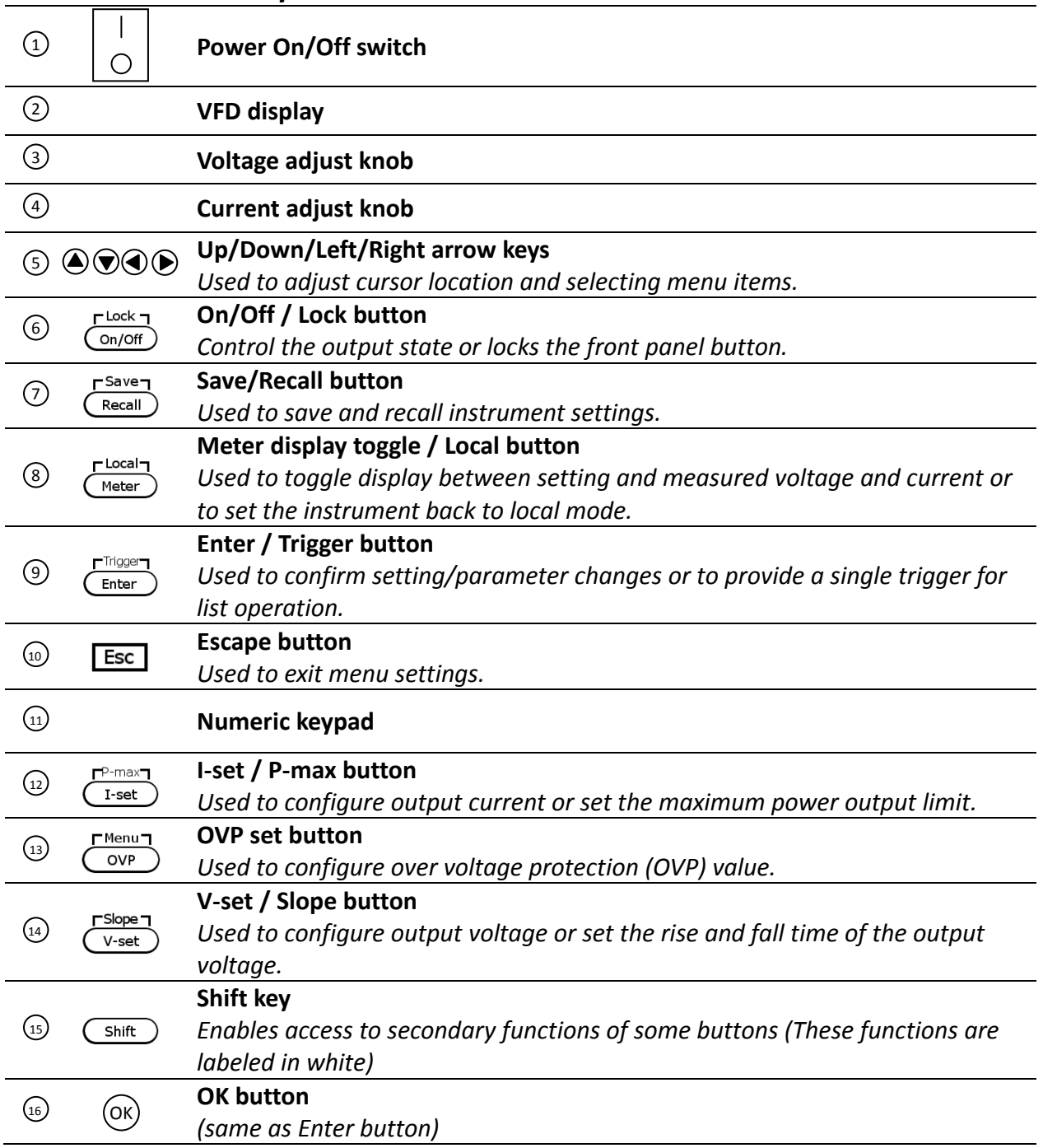

# <span id="page-13-0"></span>**1.5 Rear Panel Overview**

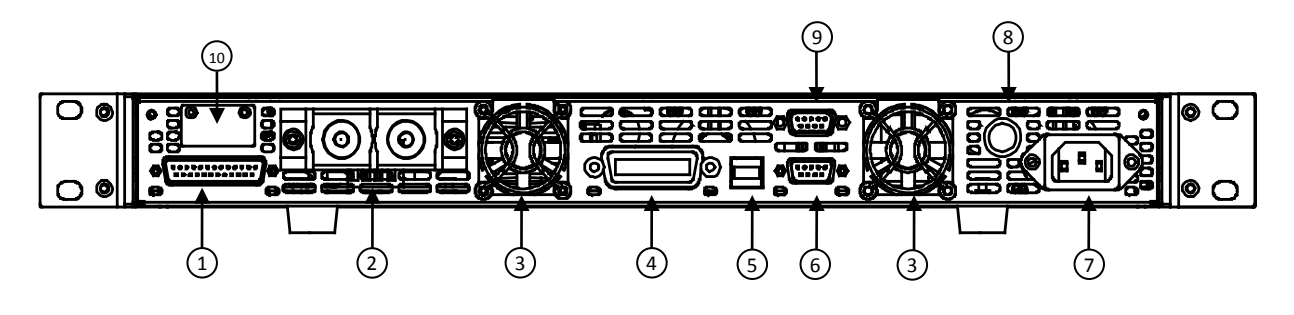

**Figure 4 - Rear Panel**

<span id="page-13-1"></span>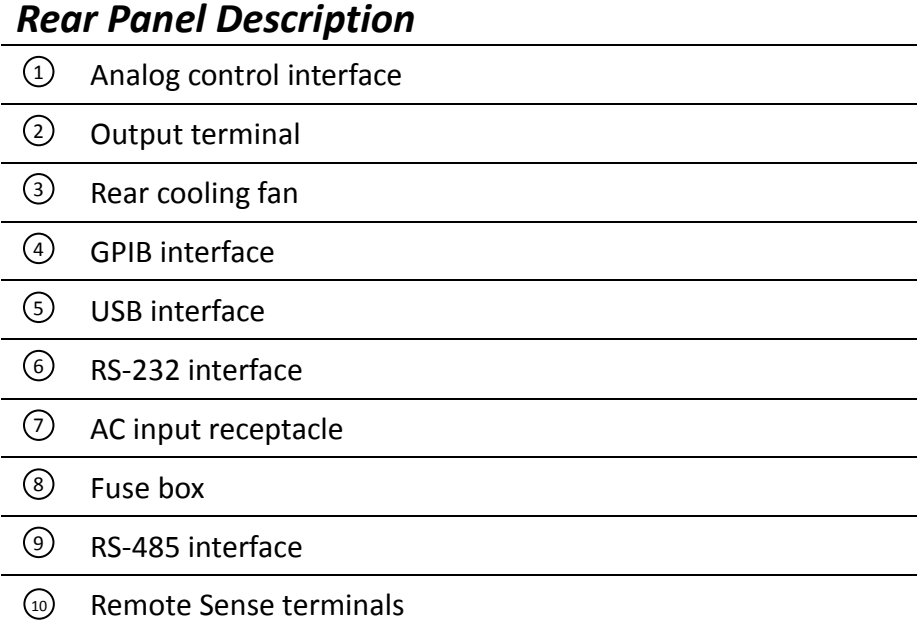

# <span id="page-14-0"></span>**1.6 Display Overview**

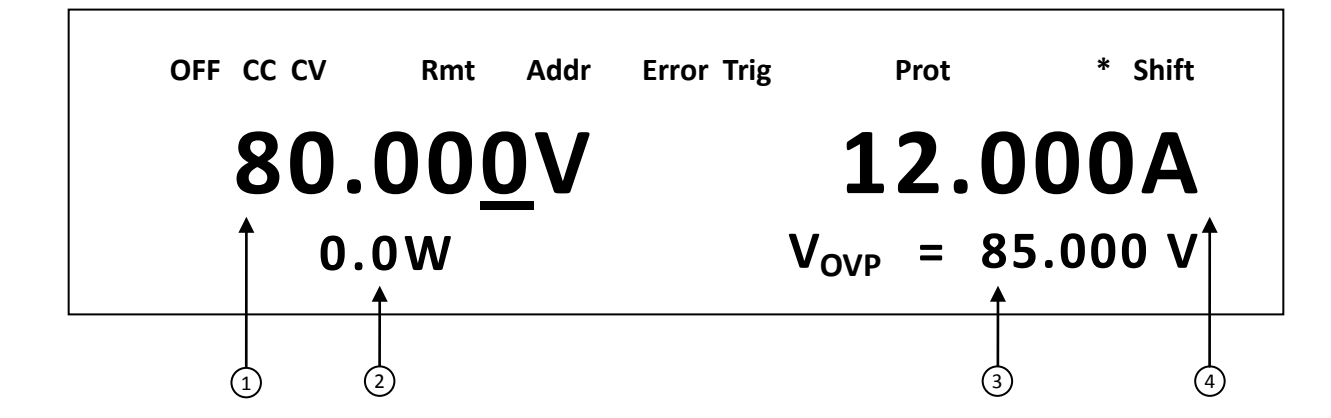

## <span id="page-14-1"></span>*Display Description*

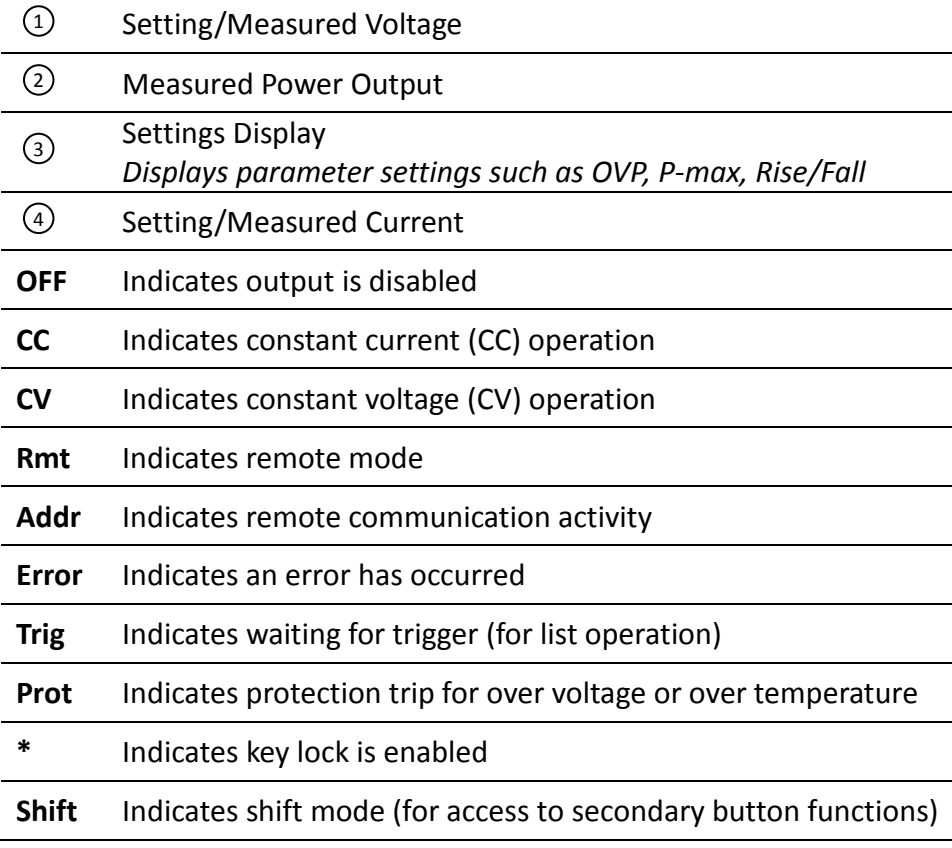

# <span id="page-15-0"></span>**2 Getting Started**

Before connecting and powering up the instrument, please review and go through the instructions in this chapter.

# <span id="page-15-1"></span>**2.1 Input Power and Fuse Requirements**

#### <span id="page-15-2"></span>*Input Power*

The supply has a universal AC input that accepts line voltage input within:

Voltage: **115 V (+/-10%) or 230 V (+/- 10 %)** Frequency: **47 Hz – 63 Hz**

Before connecting to an AC outlet or external power source, be sure that the power switch is in the OFF position and verify that the AC power cord, including the extension line, is compatible with the rated voltage/current and that there is sufficient circuit capacity for the power supply. Once verified, connect the cable firmly.

#### **WARNING:**

**The included AC power cord is safety certified for this instrument operating in rated range. To change a cable or add an extension cable, be sure that it can meet the required power ratings for this instrument. Any misuse with wrong or unsafe cables will void the warranty.**

### <span id="page-15-3"></span>*Fuse Requirements*

An AC input fuse is necessary when powering the instrument. **It requires a T250V F 15 A, 6 x 32 mm slow blow (slow acting) ceramic tube fuse.**

#### <span id="page-15-4"></span>*Fuse Replacement*

Follow the steps below to replace or check the fuse.

1. Locate the fuse box in the rear panel, next to the AC input receptacle.

- 2. Use a flat blade screwdriver and turn the fuse capsule counter-clockwise. There is an internal spring that will push it out after turning a few times.
- 3. Pull out the glass tube fuse inside to check and replace as necessary.
- 4. Insert the fuse capsule in the same location and use the flat blade screwdriver to turn clockwise.
- 5. The fuse capsule will now be locked and secured.

# <span id="page-16-0"></span>**2.2 Output Connections**

The main DC output terminal is a screw type terminal located in the rear panel. [Figure 5](#page-16-1) below illustrates the size and dimensions of the terminal. To loosen, use hex key #4 size screwdriver. *Note: The screws on the terminals can be completely removed to allow for ring type adapters (must be greater than 6mm in diameter).*

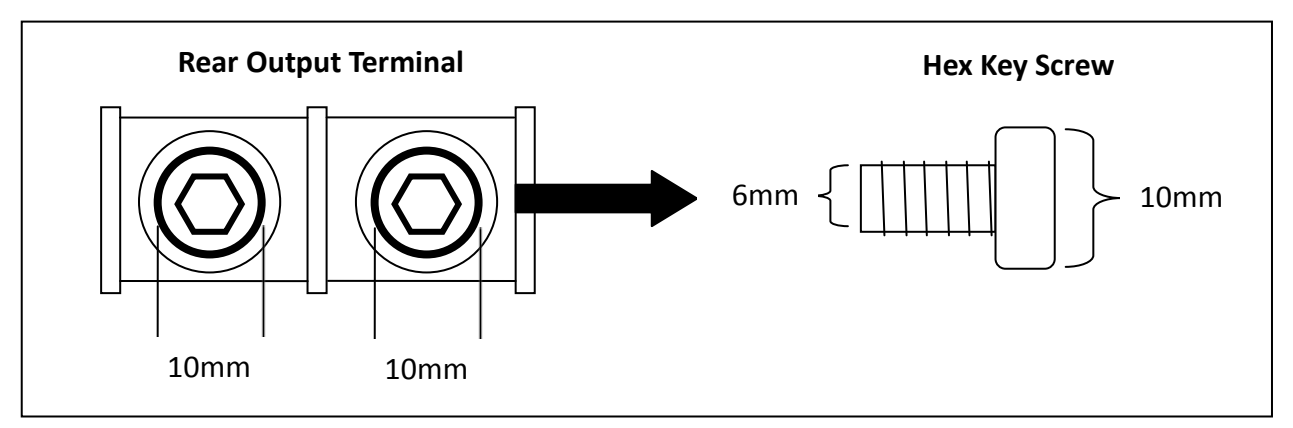

**Figure 5 - Rear Output Terminal**

<span id="page-16-1"></span>Due to the high current rating of the power supply, proper wire sizes are necessary for safe connectivity and to prevent wires from overheating. Refer to the below table as a reference for proper wire sizes according to the amount of current used for operation:

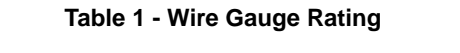

<span id="page-16-2"></span>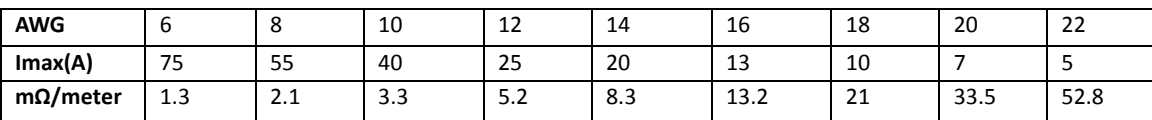

#### **WARNING:**

**Before connecting wires to the output terminals, turn OFF the power supply to avoid damage to the instrument and the device under test (DUT). For safety, load wires must have a wire gauge size large enough to prevent overheating when the power supply operates at maximum short circuit output current. It will also prevent large voltage drops from resistances in the wires.**

# <span id="page-17-0"></span>**2.3 Preliminary Check**

Complete the following steps to verify that the power supply is ready for use.

#### **1. Verify AC Input Voltage**

Verify and check to make sure proper AC voltages are available to power the instrument. The AC voltage range must meet the acceptable specification as explained in ["2.1](#page-15-1) [Input](#page-15-1)  [Power and Fuse Requirements"](#page-15-1).

#### **2. Connect Power and Self Test**

Connect AC power cord to the AC receptacle in the rear panel and press the power switch to the **|**(ON) position to turn ON the instrument. It will run through a self test procedure with the screen shown in below:

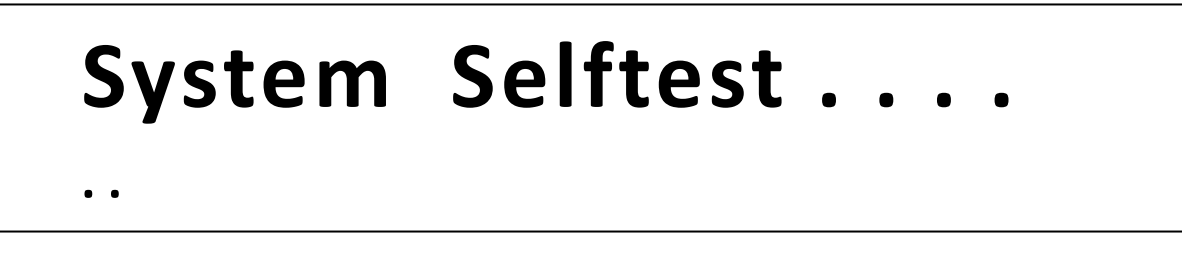

# <span id="page-17-1"></span>*Self-test Errors*

The following errors will be displayed if self-test did not complete successfully:

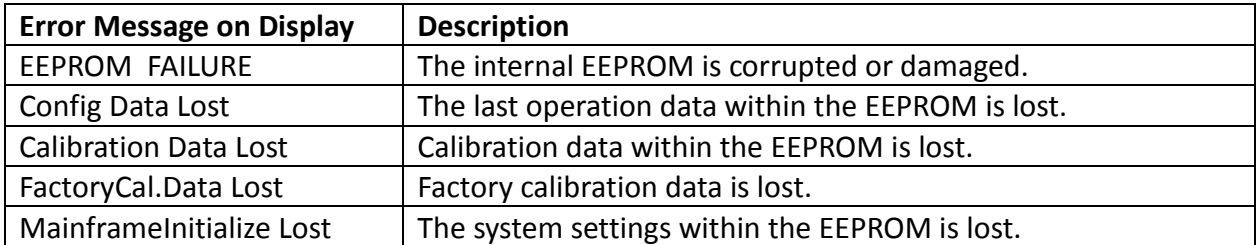

If any of these errors occur, please contact B&K Precision.

## <span id="page-18-0"></span>*Output Check*

#### **Voltage Check**

Follow the steps below to check basic voltage output with no load connected.

- 1. Turn on the power supply. The display will show the **OFF** annunciator above the voltage display.
	- $r$  Lock  $r$
- 2. Enable the output by pressing  $\frac{On\text{/off}}{on}$ , and the button will be lit. The **OFF** annunciator will change to **CV**.
- 3. Using the numeric keypad or the voltage adjust knob and enter a voltage value. The voltage display will now show the value you entered. If entering with numeric keypad, **FSlope**

press  $\frac{(V\text{-set})}{\Gamma^{\text{Local}}}$  first, then enter the value and press  $\frac{\text{Enter}}{\Gamma^{\text{Local}}}$ 

- 4. If the  $\zeta_{\text{meter}}$  button is not already lit, press it once and the voltage display will show the measured voltage at the output, which may fluctuate slightly from the voltage value entered in the previous step.
- 5. (Optional) You may also verify the output voltage by connecting the (+) and (-) terminals on the rear panel to an external voltmeter. The measured value should match or be within the entered voltage value.

#### **Current Check**

Follow the steps below to check basic current output of the power supply.

1. Turn on the power supply. The display will show the **OFF** annunciator above the voltage display. Be sure that the output is disabled (the  $\frac{\text{Con}/\text{Off}}{\text{Con}/\text{Off}}}$  should not be lit when it is off).

If not, press  $\binom{On/Off}{}$  to disable output.

- 2. Short the (+) and (-) output terminals with test leads, shorting bar, or clip. (Refer to "Table 1 - [Wire Gauge Rating"](#page-16-2) to select appropriate test leads)
- 3. Using the numeric keypad or the current adjust knob, enter a small current value (i.e.  $P<sup>2</sup>$ -max $=$

```
1.000 A). If entering with numeric keypad, press (1) first, then enter the value and
```
press  $\text{C}^{\text{Enter}}$ . The current display will now show the value you entered.

- 4. Enable the output by pressing  $\frac{On\text{/off}}{on}$ , and the button will be lit. The **OFF** annunciator will change to **CC**.
- 5. If the  $\binom{\text{Meter}}{ }$  button is not already lit, press it once and the current display will show the measured current at the output, which may fluctuate slightly from the current value entered in step 3.
- 6. (Optional) You may also verify the output current by connecting either the (+) and (-) terminals on the rear panel to an external current meter capable of measuring the current that you set. The measured value should match or be within the entered current value.
- 7. Press the power switch to **O**(OFF) position to turn off the power supply and remove the short on the output terminals.

## <span id="page-19-0"></span>*Check Model and Firmware Version*

The model and firmware version can be verified by using the **\*IDN?** query remote command. It can also be found from within the menu system by following these steps:

- $r$ Menu $\tau$
- 1. Press  $\overline{\text{Shift}}$  and press  $\overline{\text{Cov}}$  to enter the menu system.
- 2. Press the  $\odot$  arrow three times until **INFO** is blinking. Press (ok), and the display will show the following screen:

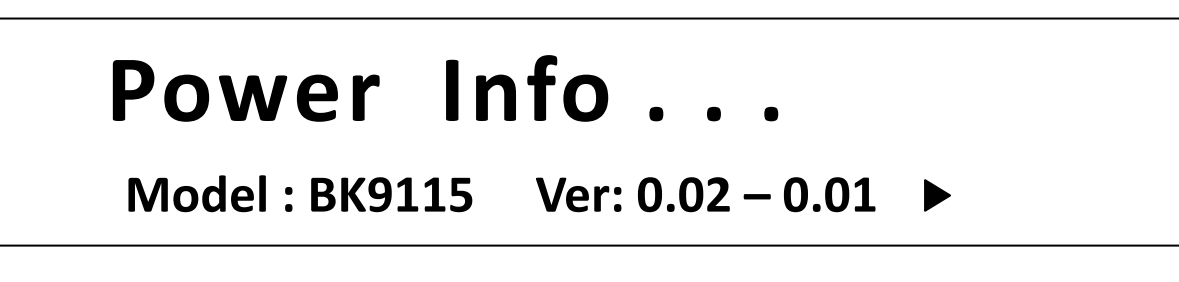

- 3. The model is shown above as BK 9115, and the firmware version is shown as 0.02 0.01.
- 4. Press **ESC** twice to exit the menu and return to the normal display.

# <span id="page-20-0"></span>**3 Front Panel Operation**

# **3.1 Menu Options**

<span id="page-20-1"></span>All settings and parameters can be configured from the built-in menu system of the power  $\Gamma$ Menu $\mathbb{I}$ supply. To access the menu, press  $\overline{\text{Shift}}$  and press  $\overline{\text{Cov}}$ . The menu system is divided into 4 sections and are organized as follows:

#### **SYSTEM**

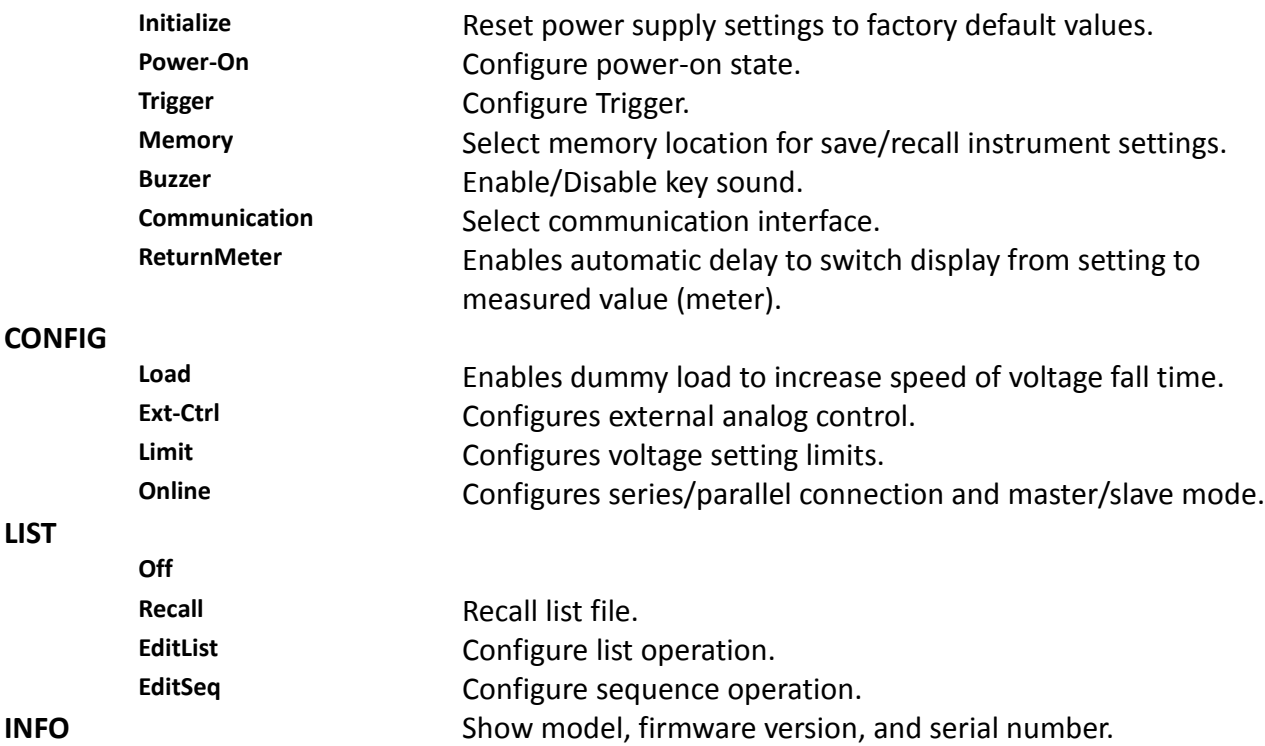

#### <span id="page-20-2"></span>*How to Access the Menu*

Before using the instrument, it is important to be familiarized with its menu structure and learn how to view or change settings and parameters. Follow the steps below to guide you in selecting menu options.

- $\Gamma$ Menu $\Gamma$
- 1. From the normal display, press  $\overline{\text{Shift}}$  and press  $\overline{\text{CVP}}$  to enter the menu.
- 2. The selected item will be blinking. Use  $\bigcirc \bullet$  keys to move through the menu selections.
- 3. When the desired menu section is blinking, press  $\overline{\text{C}^{\text{inter}}}$  to access its menu settings.
- 4. Below is the display when **SYSTEM** is selected.

# **SYSTEM MENU Initialize Power-On**

- 5. The selected item will be blinking. Use  $\bigcircled{+}$  keys to move through the menu items. When there is a  $\triangleright$  on the right side of the display, that means there are more menu items available to select from. Similarly,  $a \leftarrow$  will appear on the left side of the display when there are menu items to the left. Use the  $\textcircled{e}$  keys accordingly to select the desired menu item.
- $\blacksquare$ Trigger $\blacksquare$ 6. Press  $\left(\frac{\text{Enter}}{\text{other}}\right)$  to access the selected menu item.
- 7. There may be parameters or options to select within each menu item. Follow the same instructions as described in the previous steps to select them. To save changes to a  $\sqcap$ Trigger $\sqcap$ setting, press (Enter
- 8. To exit the menu at any time, press  $\overline{\text{Esc}}$  twice.

# <span id="page-21-0"></span>**3.2 Configure Voltage and Current Output**

Voltage and current can be set from the front panel. Remote sense is also available on the rear panel for voltage compensation at the output.

## <span id="page-21-1"></span>*Setting Voltage*

Follow the steps below to set the output voltage:

- 1. From the normal front panel display, users can use either the voltage adjust knob or the numeric keypad to enter the setting voltage.
- 2. If entering using numeric keypad, press  $($   $\vee$ -set  $)$  first so that the cursor selects the  $\Gamma$ <sup>Tidgge</sup>  $\Gamma$

voltage display. Then, enter the value and press  $\binom{\text{Enter}}{}$  to set the voltage.

3. To change the cursor position to adjust with the voltage adjust knob, use the  $\bigcirc \mathbf{F}$  keys to move left or right.

**Note:** To see the changes to the setting voltage, be sure the display is not showing the **Note:** The priscal priscal p measured voltage. This can be checked by looking at the  $\binom{\text{Meter}}{\text{Meter}}}$  button backlight. **If it is not lit, display is showing setting voltage.**

## <span id="page-22-0"></span>*Setting Current*

Follow the steps below to set the output current:

- 1. From the normal front panel display, users can use either the current adjust knob or the numeric keypad to enter the setting current.
- 2. If entering using numeric keypad, press  $\frac{1 \cdot \text{set}}{1 \cdot \text{set}}$  first so that the cursor selects the

current display. Then, enter the value and press  $\overline{\text{Center}}$  to set the current.

3. To change the cursor position to adjust with the voltage adjust knob, use the  $\bigcirc \mathbb{D}$  keys to move left or right.

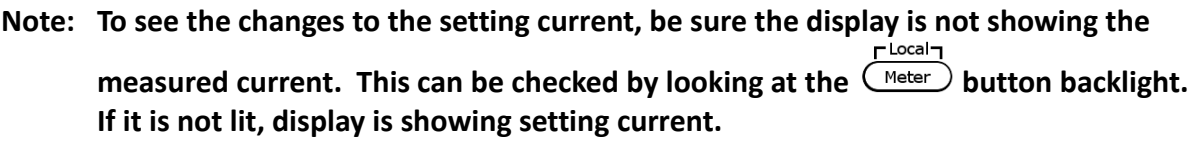

## <span id="page-22-1"></span>*Remote Sense*

Remote sense can be used to compensate for voltage drops (up to 1 V) due to resistance from test leads connected to your device under test (DUT), thus providing more accurate output voltage. The power supply is initially setup to local sense mode by default. Refer to the following sections for details of local and remote sense setup.

#### **Local Sense**

By default, the power supply is setup for local sense. This is determined by the wire connections in the rear panel, illustrated below:

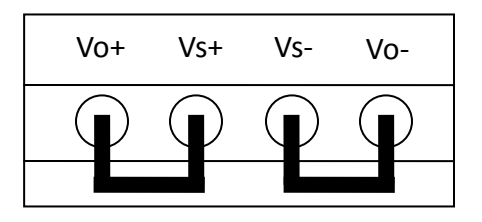

#### **WARNING:**

**DO NOT disconnect the wires if remote sense is not used. Doing so will cause erratic behavior and may damage the power supply under certain conditions.**

**Never connect any power source into any of the four terminals at any time during operation.**

**When output is enabled, DO NOT use your hands to touch the terminals or the screws that are designed to tighten wires to the terminals. Doing so may create a shock hazard under high voltage output conditions.**

#### **Remote Sense**

To enable remote sense, follow the steps below:

- 1. Power OFF the supply and disconnect all loads and cables connected to it.
- 2. Use a small flat blade screwdriver to loosen the wire connection connected between **Vo+ and Vs+** and **Vs- and Vo-**.
- 3. Connect the **Vs+** to the DUT's positive (+) terminal, and connect the **Vs-** to the DUT's negative (-) terminal.
- 4. Do not connect any wires to **Vo+** and **Vo-** terminals.
- 5. Power ON the power supply, and then configure and enable the output. The setup should look like the below figure:

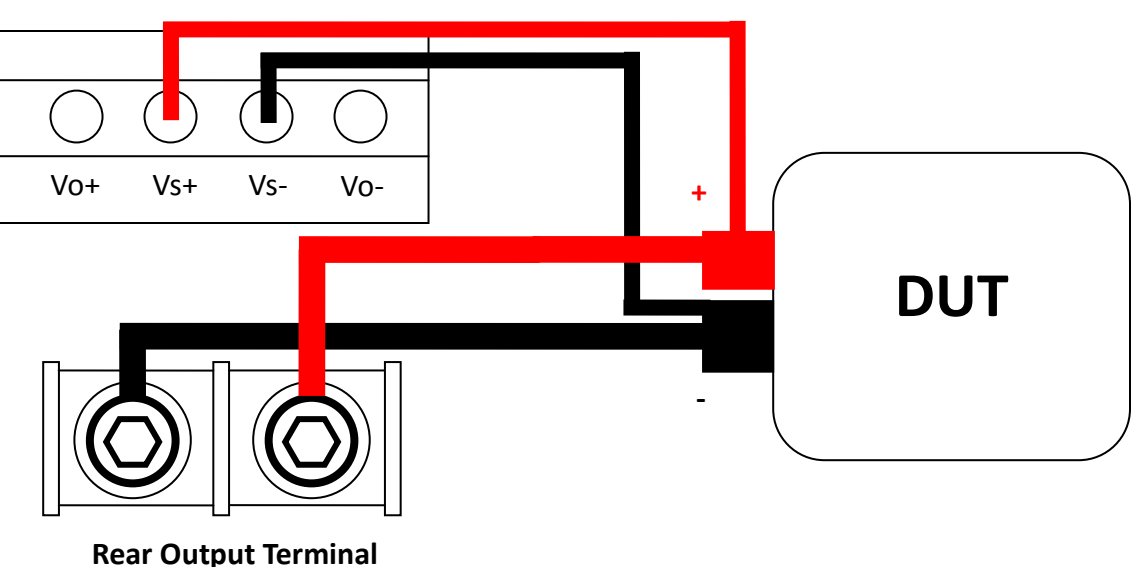

#### **Rear Sense Terminal**

**WARNING:**

**DO NOT at any time disconnect the wires from the Vs+ and Vs- terminals to the DUT while output is enabled (ON). Doing so may damage the power supply and cause unstable output.**

# <span id="page-24-0"></span>**3.3 Protection Settings**

## <span id="page-24-1"></span>*Configure Over Voltage Protection (OVP)*

Follow the steps below to set the OVP limit: r Menu ¬

- 1. Press the  $\overline{\text{Cov}}$  button. The display will show  $\mathbf{V}_{\text{OVP}}$  on the bottom right. Use the voltage adjust knob or the numeric keypad to enter the OVP limit.<br>
F<sup>Trigger</sup>
- 2. Press  $\overline{\text{C}^{\text{inter}}}$  to save the change. The display will then show  $\text{T}_{\text{ovpdy}}$ . This parameter specifies the delay time to which to activate OVP.
- 3. Use the voltage or current adjust knob or the numeric keypad to enter a value. This can be from **1 ms – 600 ms**.
- $r$ Trigger $r$  $r$ Menu<sup>-</sup> 4. Press  $\frac{\text{Enter}}{\text{other}}$  to save the change. OVP is now configured. Notice the  $\frac{\text{OVP}}{\text{OVP}}$  backlight will turn on. This means OVP is enabled.
- Menu-5. To disable OVP at any time, just press  $\overline{\text{Cov}}$  twice. When it is disabled, the backlight will disappear.

When OVP protection is tripped, the following screen will display:

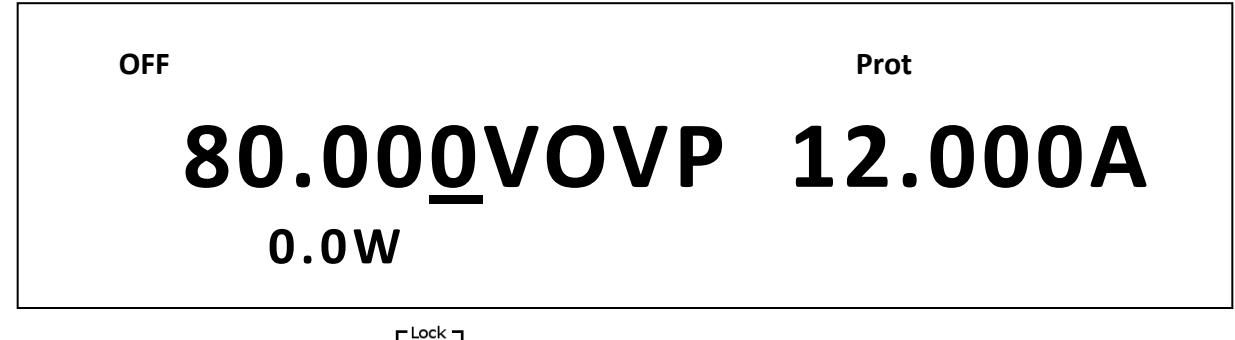

To clear the trip status, press  $\binom{On/Off}{on}$  once.

## <span id="page-25-0"></span>*Configure Maximum Power Limit*

Follow the steps below to set the maximum power limit:

- $P$ -max 1. Press  $\overline{\text{C}^{\text{inter}}}$  and then  $\overline{\text{C}^{\text{test}}}$ . The display will show  $P_{\text{max}}$  on the bottom right. Use the voltage or current adjust knob or the numeric keypad to enter the maximum power output limit. Trigger
- 2. Press  $\frac{\text{Enter}}{\text{Enter}}$  to save the change.
- 3. Use the voltage or current adjust knob or the numeric keypad to enter a value. This can be from **1 ms – 600 ms**.
- rTrigger $r$ Menu<sup>-</sup> 4. Press  $\frac{\text{Enter}}{\text{other}}$  to save the change. OVP is now configured. Notice the  $\frac{\text{Cov}_{\text{P}}}{\text{backlight}}$ will turn on. This means OVP is enabled.
- 5. To disable OVP at any time, just press  $\binom{opp}{p}$  twice. When it is disabled, the backlight will disappear.

When the output reaches the power maximum limit, the over power protection is tripped and the following screen will display:

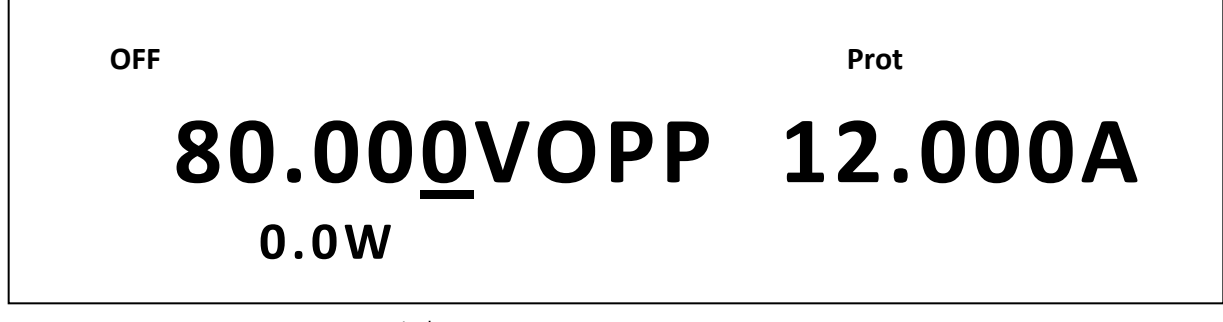

<span id="page-25-1"></span> $r$  Lock  $r$ To clear the trip status, press  $\binom{On\textit{Off}}{On\textit{CE}}$ 

# **3.3 SYSTEM Menu**

All setup procedures and settings explained in this section can be accessed from the **SYSTEM**

Menu<sup>-</sup> menu. To access this menu, press  $\frac{\text{Shift}}{\text{shift}}$  and press  $\frac{\text{OVP}}{\text{OVP}}$ . When **SYSTEM** is blinking, press ringer Enter .

## <span id="page-26-0"></span>*Restore Factory Default Settings*

All instrument settings can be reset back to their factory default values by doing the following:

#### **WARNING:**

**Restoring the instrument to factory default will change all current instrument settings and parameters back to their default values.**

- 1. From the **SYSTEM** menu, select **Initialize** and press  $\begin{bmatrix} \text{Enter} \end{bmatrix}$
- 2. The instrument will return to the normal display and all settings are now restored back to factory default. The below table lists some of the factory default settings.

 $\blacksquare$ Trigger $\blacksquare$ 

 $\Gamma$ Trigger

 $\Gamma$ Trigger $\neg$ 

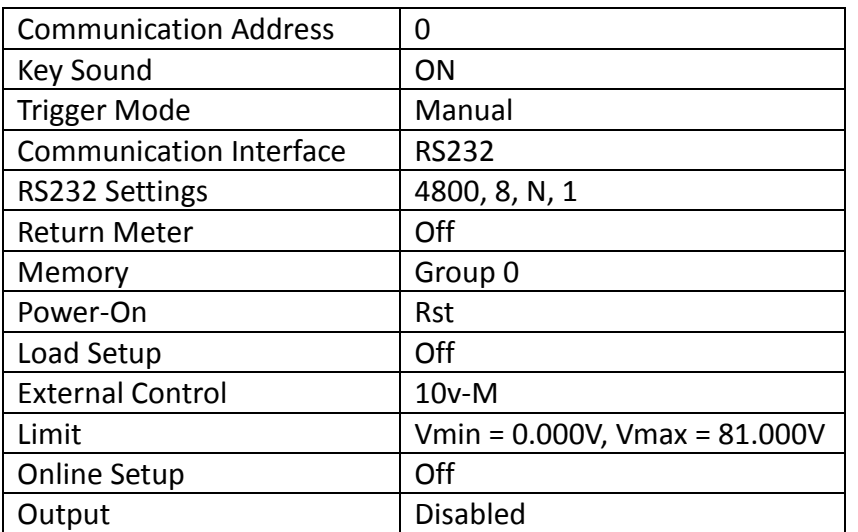

#### **Table 2 - Factory Default Settings**

### <span id="page-26-1"></span>*Configure Power-On State*

The initial power-On state of the power supply can be configured by following the steps below:

- 1. From the **SYSTEM** menu, select **Power-On** and press CEnter
- 2. There are two options: **Rst(Def)** – Factory Default. **Sav0** – Settings before last power up.
- 3. Select the settings you want during power up, and press  $\overline{\text{C}^{\text{inter}}}$  to save changes.

4. To exit the menu at any time, press  $\overline{\text{Esc}}$  twice.

## <span id="page-27-0"></span>*Configure Trigger Source*

The trigger function is used to initiate the start of running a program sequence (list). The trigger source can be set so that users can send a trigger from the front panel or through a remote command via remote interface. Follow the below steps to configure the trigger mode:

- 1. From the **SYSTEM** menu, browse and select **Trigger** and press (Enter
- 2. There are two options: **Manual(Def)** – Manual trigger. Front panel trigger button is used to send a trigger Trigger (press  $\overline{\text{Shift}}$ ) and  $\overline{\text{Enter}}$ ) to send trigger). **Bus** – Bus trigger. Remote command **\*TRG** is used to send a trigger.
- 3. To exit the menu at any time, press  $\overline{\text{Esc}}$  twice.

## <span id="page-27-1"></span>*Save/Recall Instrument Settings*

The instrument can save up to 100 instrument settings in non-volatile memory. Memory is allocated in 10 different storage groups (group 0 to 9), and each group has 10 memory locations to store settings (0 to 9). The memory group must be selected from the menu first, before settings can be saved within the group.

#### **Select Storage Group**

1. From the **SYSTEM** menu, browse and select **Memory** and press  $\begin{pmatrix}$  Enter ). The following screen will appear.

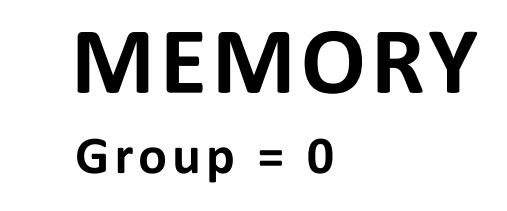

- 2. Use the current adjust knob or the numeric keypad to enter the storage group. Select between **0** – **9**. Press  $\frac{\text{F}^{\text{Trigger}}}{\text{E}^{\text{inter}}}$  to save selection.
- 3. To exit the menu at any time, press  $\overline{\text{Esc}}$  twice.

#### **Save Settings**

- 1. Set up all the instrument settings that you want to save.<br> $\overline{P}^{\text{Save}}$
- 2. Then, press  $\binom{\text{Shift}}{ }$  and  $\binom{\text{Recall}}{ }$ . The display will show the following:

#### **OFF**

# **80.000V 12.000A Save Data to Bank : 0**

3. Use the current adjust knob or the numeric keypad to enter the memory location in

which to store current instrument settings. Select between **0 – 9**. Press  $\left(\frac{\text{Enter}}{\text{other}}\right)$  to save to the selection location.

4. If it saved successfully, there will be a message on display: **Save Success!**

#### **Recall Settings**

 $r$ Save-

- 1. Press  $\frac{\text{(Recall)}}{\text{R}}$ . Notice the button will be lit and the cursor on the display will disappear. This indicates **Recall** mode. Instrument settings can only be recalled when the instrument enters this mode.
- 2. Use the keypad to enter the memory location you want to recall. Enter between **0 to 9**.
- 3. Once entered, the saved settings at the location will be immediately recalled.
	- **Note: When in Recall mode, users can recall settings from different locations without having to press additional keys each time. For example, you can press 1 to recall settings in location one, and then press 5 to recall settings in location 5 on the fly.**
- $\Gamma$ Save $\mathbb{I}$ 4. To exit **Recall** mode, press  $\left(\frac{Recall}{\theta}\right)$  and it will no longer be lit. The cursor on the display will reappear, indicating that the instrument is no longer in **Recall** mode.

## <span id="page-29-0"></span>*Enable/Disable Key Sound*

The instrument initially has key sound enabled from factory. To disable or re-enable the key sound, follow the steps below:

-Trigger-

 $T$ Trigger $\neg$ 

- 1. From the **SYSTEM** menu, browse and select **Buzzer** and press  $\begin{array}{c} \square \text{Inter} \\ \square \text{Inter} \end{array}$
- 2. Select between the two options: **On(Def)** – Enable key sound **Off** – Disable key sound
- -Trigger 3. Select the desired option and press  $\overline{\text{C}^{\text{inter}}}$  to save the change.
- 4. To exit the menu at any time, press  $\overline{\text{Lsc}}$  twice.

## <span id="page-29-1"></span>*Remote Interface Setup*

There are several interfaces available for remote communication: USBTMC, GPIB, RS-232, and RS-485. This section will described how to setup all the supported interfaces.

**Note:** The **RMT** indicator will appear on display when the power supply is successfully connected to a PC remotely through any remote interface. Keys on the front panel will be locked until the instrument is in LOCAL mode. To return to LOCAL mode from the front panel,<br> press  $\binom{\text{Shift}}{\text{anti}}$  and  $\binom{\text{meter}}{\text{other}}$ . The **RMT** indicator will disappear when the instrument is in LOCAL mode.

#### **RS-232**

Follow the steps below to configure the power supply for RS-232 operation:

- 1. From the **SYSTEM** menu, browse and select **Communication** and press  $\mathsf{C}^{\text{Enter}}$  $\mathsf{\Gamma}^\mathsf{Trigger}$
- 2. Select **RS-232(Def)** and press  $\left(\frac{\text{Enter}}{\text{other}}\right)$  to set to RS-232 for remote communication. The following display will be shown:

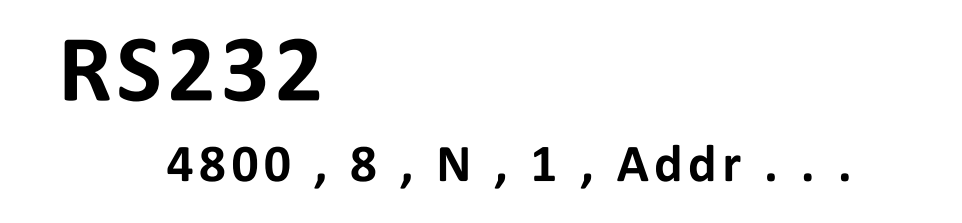

3. **4800** is the baudrate; **8** is the data bits; **N** is the parity; **1** is the stop bit; **Addr…** is for address.

- 4. Use  $\bigcircled{O}$  to select between each serial settings, and use  $\bigcircled{O}$  to change the settings.
- 5. Below list the options that can be changed for each setting: **Baudrate: 4800, 9600, 19200, 38400, 57600, 115200\* Data bits: 8 Parity: N** *(None)***, E** *(Even)***, O** *(Odd)* **Stop bit: 1, 2 Addr: 0 to 31**

**Note: The default is 4800, 8, N, 1, Address = 0.** 

**\*Setting the baudrate to 115200 may provide unstable results during remote communication. Select a lower baudrate if communication errors occur.**

6. All serial settings must match with the settings configured on the PC in order for communication to link successfully.

#### **USBTMC**

A **USB Type A to Type B cable** (i.e. USB printer cable) is required to connect the USB port in the rear panel to a PC. Follow the steps below to setup the power supply for remote communication.

- 1. From the **SYSTEM** menu, browse and select **Communication** and press  $\mathsf{C}^{\text{Enter}}$  $r$ Trigger
- 2. Select USB and press  $\left(\frac{\text{Enter}}{\text{other}}\right)$  to set to USBTMC for remote communication.
- 3. Install the USB driver. For Windows® 7 users, this may install automatically. For other users, visit [www.bkprecision.com](http://www.bkprecision.com/) to download the driver.

#### **Note: Users who have LabVIEW™ or NI-VISA installed will automatically have this driver in their system. In this case, driver download is not required.**

-Trigger

-Trigger

#### **GPIB**

Follow the below instructions to select GPIB interface for remote operation.

- 1. From the **SYSTEM** menu, browse and select **Communication** and press  $\begin{array}{r} \subset \text{Enter} \\ \text{First} \end{array}$
- 2. Select **GPIB** and press  $\left(\frac{\text{Enter}}{\text{other}}\right)$  to set to GPIB for remote communication.
- 3. The display will give a prompt to select an **Address**. This is the GPIB address to which the power supply will be assigned to.
- 4. Use the current adjust knob or the numeric keypad to enter an address from  $0 31$ .  $\Gamma$ Trigger $\neg$
- 5. Press  $\zeta_{\text{inter}}$  to save the selected address and the display will return to the **Communication** menu.
- 6. Press  $\overline{\text{Esc}}$  several times to exit the menu.

#### **RS-485**

Multiple power supplies (up to 31) can be connected together in series and be controlled via the DB-9 RS-485 interface.

- 1. From the **SYSTEM** menu, browse and select **Communication** and press  $\mathsf{C}^{\text{inter}}$
- 2. Select **RS485** and press  $\left(\frac{\text{Enter}}{\text{other}}\right)$  to set to RS485 for remote communication. The following display will be shown:

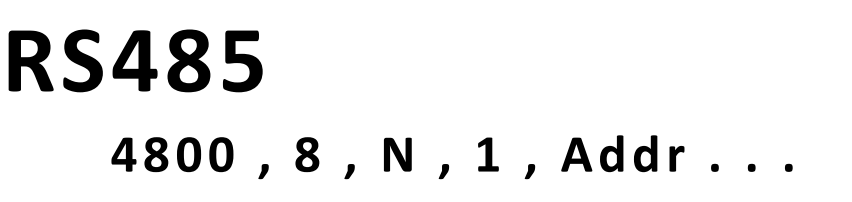

- 3. **4800** is the baudrate; **8** is the data bits; **N** is the parity; **1** is the stop bit; **Addr…** is for address.
- 4. Use  $\bigcirc \Theta$  to select between each serial settings, and use  $\bigcirc \Theta$  to change the settings.
- 5. Below list the options that can be changed for each setting: **Baudrate: 4800, 9600, 19200, 38400, 57600, 115200\* Data bits: 8 Parity: N** *(None)***, E** *(Even)***, O** *(Odd)* **Stop bit: 1, 2 Addr: 0 to 31**

**Note: The default is 4800, 8, N, 1, Address = 0.** 

**\*Setting the baudrate to 115200 may provide unstable results during remote communication. Select a lower baudrate if communication errors occur.**

- $r$ Trigger 6. Select **Addr...** and press  $(\underline{\text{Enter}})$ . You will be prompted to enter an address. Use current adjust knob or numeric keypad to enter a number between 0 to 31, and then press **r**Trigger<sub>1</sub>  $($  Enter  $)$
- 7. For each power supply that you want to control, provide a different address. For example, if you have three power supplies to control, set the first supply to address 1, second supply to address 2, and third supply to address 3. If two or more supplies have the same address, the RS485 protocols will create communication errors.
- 8. Repeat the above steps for each power supply that you want to connect together and control, making sure that each of them have a different address assigned.
- 9. Press **ESC** several times to exit the menu.

### <span id="page-32-0"></span>*Return Meter*

This option allows users to enable an internal fixed timer delay (5 seconds) for the power supply to automatically switch from setting display to measured display. When enabled, if the power supply output state is ON (enabled) and if the display shows setting voltage and current, it will automatically switch to measured voltage and current display after 5 seconds. The backlight of<br>
Flocal J the  $\frac{\text{Meter}}{\text{Meter}}}$  button will also be lit. In this state, pushing the  $\frac{\text{Meter}}{\text{Meter}}}$  again to toggle back to setting display will reset the 5-second timer again before the supply changes back to measured display.

To configure this option, follow the steps below:

- $\blacksquare$ Trigger $\blacksquare$ 1. From the **SYSTEM** menu, browse and select **ReturnMeter** and press (Enter
- 2. Select between the two options: **Off(Def)** – Return Meter function disabled. **Delay** – Enables return meter function.<br>F™ager
- 3. Select the desired option and press  $($  Enter  $)$  to save the change.
- 4. To exit the menu at any time, press  $\overline{\text{Esc}}$  twice.

# <span id="page-32-1"></span>**3.4 CONFIG Menu**

All setup procedures and settings explained in this section can be accessed from the **CONFIG**

menu. To access this menu, press  $\frac{\text{Shift}}{\text{Shift}}$  and press  $\frac{\text{cover}}{\text{error}}$ . Select **CONFIG**, then press Enter .

## <span id="page-32-2"></span>*Load Setup Option*

The power supply has an internal dummy load that can be enabled to increase the speed of the voltage fall time for high speed test applications. The effectiveness of this function is dependent on the DUT (device under test) and may or may not be useful for some applications.

This feature should only be used with caution, as it is not designed for all applications.

**DO NOT enable this function for applications such as connecting devices for battery charging or powering electric motors. All other applications that may behave similarly as a load should NOT use this function. This function is disabled by default.**

**WARNING: DO NOT enable this function for battery test applications (i.e. battery charging) and all applications that may have a high charge. If a battery with a low voltage is connected to the power supply while the output is OFF (disabled), the dummy load will drain the battery. If the battery capacity is large and this function is enabled, a large current will flow and damage the power supply and the dummy load.**

To enable or disable this function, follow the steps below:

- 1. From the **CONFIG** menu, select **Load** and press  $\begin{array}{c} \text{Enter} \\ \text{Enter} \end{array}$
- 2. Select between the two options: **Off** – Disables the dummy load (default). **On** – Enables the dummy load.
- 3. Select the desired option and press  $\text{C}^{\text{inter}}$  to save the change.
- 4. To exit the menu at any time, press  $\overline{\text{Esc}}$  twice.

### <span id="page-33-0"></span>*External Analog Control*

The power supply output can be controlled and monitored by external DC voltage sources  $(0 - 5)$ V or  $0 - 10$  V) or resistances (  $0 - 5$  k $\Omega$  or  $0 - 10$  k $\Omega$ ).

-Trigge

#### **Configure Monitoring Source**

Follow the steps below to configure the source to use for monitoring.

**Note: Voltage monitoring is on Pin 23 and current monitoring is on Pin 24 of the DB25 Analog interface.**

**Trigger** 1. From the **CONFIG** menu, browse and select **Ext-Ctrl** and press ( $\frac{\text{Enter}}{\text{Enter}}$ ). The following screen will display:

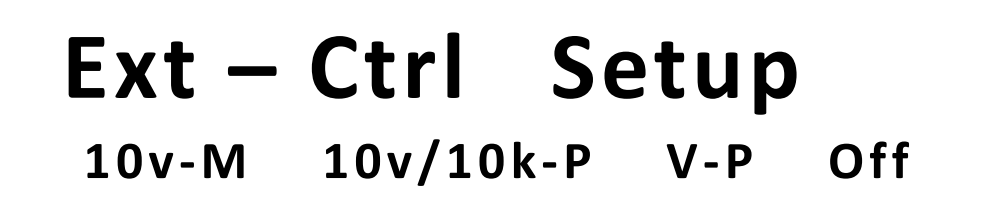

- 2. Select **10v-M** or **5v-M** so that it is blinking. Use the keys to change between **10v-M** and  $5v-M$ .  $-0-5$  V scale is used for monitoring  $0-100\%$  of output.  $10v-M - 0 - 10$  V scale is used for monitoring  $0 - 100\%$  of output.
- 3. Press  $\overline{\text{C}^{\text{inter}}}$  when finished making the selection.
- 4. Press **Esc** several times to exit the menu.

#### **Configure Control Source**

Follow the steps below to configure the source to use for programming the voltage and current output.

#### **Note: Voltage programming is on Pin 20 and current programming is on Pin 22 of the DB25 Analog interface.**

1. From the **CONFIG** menu, browse and select **Ext-Ctrl** and press  $\left(\frac{\text{Enter}}{\text{other}}\right)$ . The following screen will display:

-Trigger

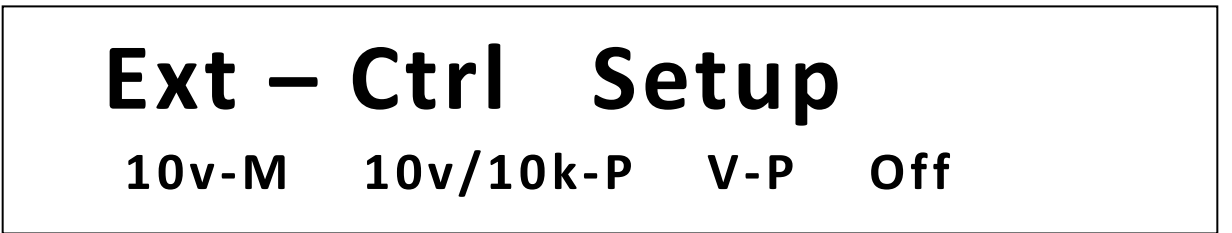

2. Select the second item  $10v/10k-P$  or  $5v/5k-P$  so that it is blinking. Use the  $\bigcirc \bigcirc k$  keys to change between **10v/10k-P** and **5v/5k-P**.

**5v/5k-P** – 0 – 5 V (for voltage) or 0 – 5 kΩ (for resistance) is used for programming the voltage and current output.

**10v/10k-P** – 0 – 10 V (for voltage) or 0 – 10 kΩ (for resistance) is used for programming the voltage and current output.

- 3. Press  $\left(\frac{Enter}{Enter}\right)$  when finished making the selection.
- 4. Press **Esc.** several times to exit the menu.

#### **Select Source Type**

For external voltage and current programming of the output, users can configure the power supply to be controlled with external DC voltages or resistances. Follow the instructions below to select the source type.

 $r$ Trigger 1. From the **CONFIG** menu, browse and select **Ext-Ctrl** and press  $\frac{\text{Enter}}{\text{Enter}}$ . The following screen will display:

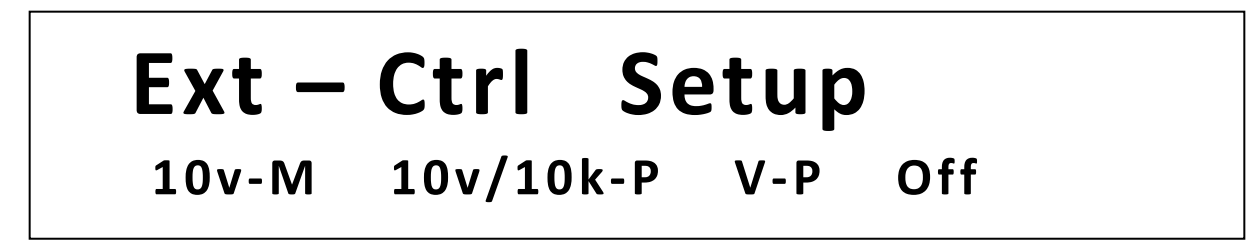

2. Select the third item V-P or R-P so that it is blinking. Use the  $\bigcirc \mathcal{F}$  keys to change between **V-P** or **R-P**.

**V-P** – Use external DC voltage source for programming the output.

- **R-P** Use external resistance for programming the output.
- 3. Press  $\overrightarrow{C_{\text{inter}}}$  when finished making the selection.
- 4. Press  $\overline{c}$  several times to exit the menu.

#### **Enable/Disable External Analog Control**

If external analog control is not used, it must be disabled before normal front panel operation can resume. Follow the steps below to enable or disable external analog control.

1. From the **CONFIG** menu, browse and select **Ext-Ctrl** and press  $\left(\frac{\text{Enter}}{\text{other}}\right)$ . The following screen will display:

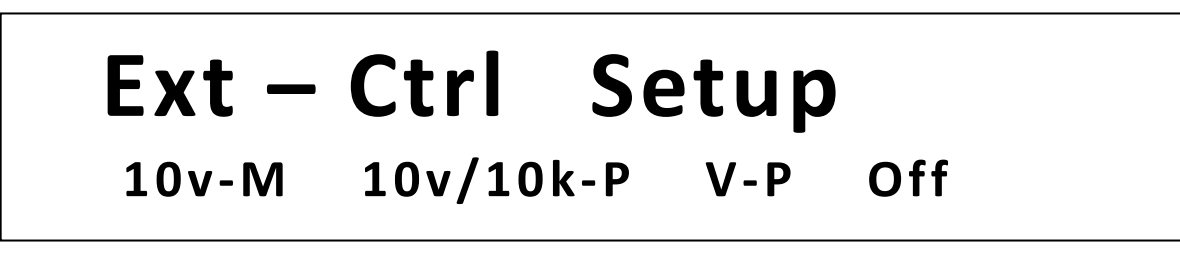

- Trigger 2. Select **Off** and press  $C_{\text{inter}}$ . This will **disable** external analog control. To **enable**, select any of the three other menu items and press  $\overline{\text{C}^{\text{Integer}}}$  after selection.
- 3. When finished, press  $\overline{c}$  several times to exit the menu.

#### **Pin Assignment**

Below are the pin assignments of the analog interface.

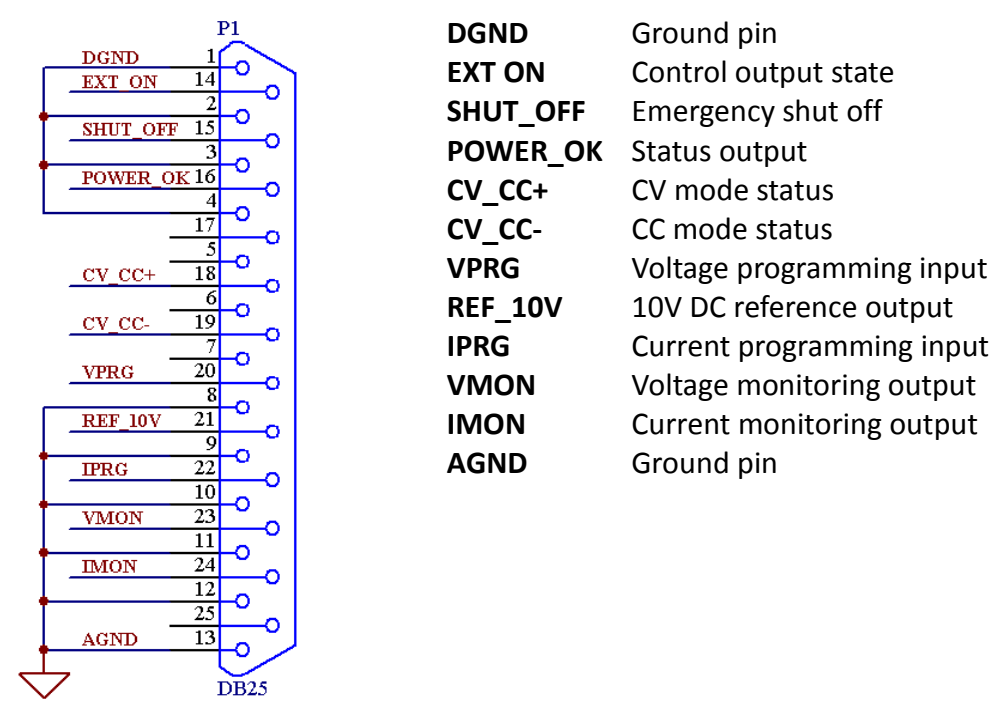

**Figure 6 - Analog Interface Pin Assignments**

**WARNING: DO NOT input any voltages above 10 V DC or 10 kΩ resistance or below 0 V DC to any of the 25 pins. Doing so will damage the power supply. The inputs also do not have reverse polarity protection. Check your positive and negative connections carefully first before feeding power into the control pins.**

#### **Control Output State**

The output state of the power supply can be controlled by **EXT\_ON (pin 14)** and **DGND (pin 1)**.

**Output ON State** *-* **Pin 14** and **Pin 1** are connected/shorted together. **Output OFF State** *-* **Pin 14** and **Pin 1** are opened and not connected together.

#### **Emergency Shut Off**

In the case where an emergency shut off to the output of the power supply is required, **SHUT\_OFF (pin 15)** and **DGND (pin 1)** is used.

To shut off, connect/short **Pin 15** and **Pin 1** together. This will bypass the analog control of the output state and disable (OFF) the output. In this case, **pin 14** and **pin 1** will need to be disconnected/opened from each other and reconnected to enable output again.

#### **Power Supply Status**

The power supply status can be monitored using **POWER\_OK (pin 16)** output and **DGND (pin 1)**.

During normal operating conditions, this pin will output **5 VDC**. If OTP condition or other abnormalities occur, this pin will output **0 VDC**.

#### **Monitoring Operation Mode**

The operation mode of the power supply can be monitored using **CV\_CC+ (pin 18)** and **CV\_CC- (pin 19)** output pins.

**CV Mode** – **Pin 18** and **Pin 19** will output 5 V DC. **CC Mode** – **Pin 18** and **Pin 19** will output –5 V DC. **OFF** – **Pin 18** and **Pin 19** will output 0 VDC.

#### **Control Output Settings**

The voltage and current output settings can be configured using an external source connected to **VPRG (pin 20)** and **Ground (pin 8)** for voltage and **IPRG (pin 22)** and **Ground (pin 10)** for current.

Follow the instructions in the previous sections for configuration and setup.

#### **Monitor Output Settings**

The voltage and current output can be monitored using **VMON (pin 23)** and **Ground (pin 11)** for voltage and **IMON (pin 24)** and **Ground (pin 12)** for current.

Follow the instructions in the previous sections for configuration of the voltage scale to use for monitoring. The scale can be selected between **0 – 10 VDC** or **0 – 5 VDC** to reflect 0 – 100% of voltage or current output.

#### **Reference Voltage**

A 10 VDC reference output is available on **REF\_10V (pin 21)** and **Ground (pin 9)**.

#### **Note: These pins are used for reference only and are not designed to power devices. Do not connect a load across it.**

## <span id="page-38-0"></span>*Configure Voltage Limit*

The minimum and maximum set voltage can be configured on the power supply to limit the settable voltage range for protection.

#### **Note: At any time during operation, when you are unable to set to a desired voltage, check this voltage limit setting to make sure the set value is within range.**

Follow the steps below to configure the voltage limits:

1. From the **CONFIG** menu, browse and select **Limit** and press (Finter). The following screen will display:

 $r$ Trigger

# **Voltage Range Vmin = 0.000 V**

- 2. With **Vmin** prompted, use the voltage or current adjust knob or the numeric keypad to enter the minimum voltage limit value.
- 3. When finished, press  $\left(\frac{Enter}{Enter}\right)$ , and the display will prompt with **Vmax**.
- 4. Enter the maximum voltage limit value the same way as in step 2.
- 5. When finished, press  $\left(\frac{Enter}{Enter}\right)$ . The screen will return to the **CONFIG** menu.
- 6. Press  $\overline{\text{Esc}}$  several times to exit the menu.

## <span id="page-38-1"></span>*Parallel/Series Connection*

Up to three 9115 power supplies can be connected together in a parallel or series connection setup. The power supplies can be set up for master/slave mode so that the master unit can control all other power supplies in the parallel/series connection.

**Note: Master/slave configurations and RS485 connections must be properly set up prior to controlling the power supplies in parallel/series connection. However, RS-485 does not have to be set as the Communication interface for master/slave operation**  **to function.**

### <span id="page-39-0"></span>*Connection and Setup*

Connecting multiple power supplies in parallel or in series can increase the overall current output or voltage output respectively. For this configuration to function properly, there are several items that must be set up first. Follow the instructions in this section carefully for setup.

#### **Connection**

Determine the total number of power supplies that you want to connect in parallel or series. Disable the output of the power supplies and power OFF the power supplies.

#### **WARNING: For safety, always turn OFF the power supplies before connecting or disconnecting wires to the output terminal.**

#### **For parallel connection:**

Connect each power supplies' positive (+) terminals together. Do the same for the negative (-) terminals.

#### **For series connection:**

Connect one power supply's positive (+) terminal to the negative (-) terminal of another. Do the same for all the power supplies.

Then, connect all of the power supplies' **Pin 1** of the RS-485 interface together. Do the same for **Pin 5**.

Below illustrates the connection diagram for parallel connection.

#### **Note: Be sure to use wires that can support the amount of output current that you want to output from the power supplies. Refer to ["2.2](#page-16-0) [Output Connections"](#page-16-0) for details.**

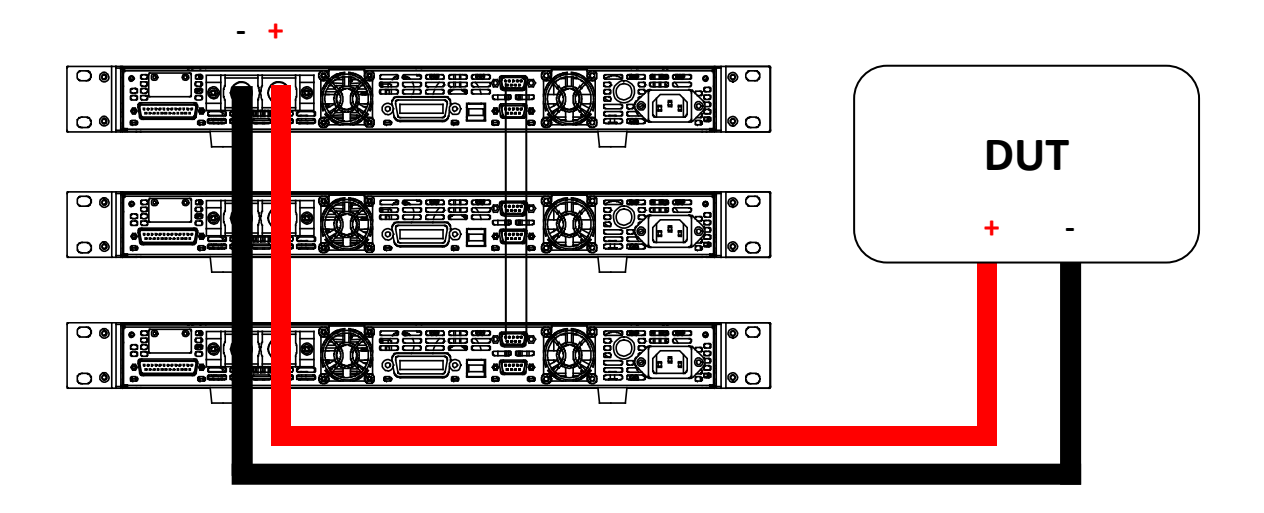

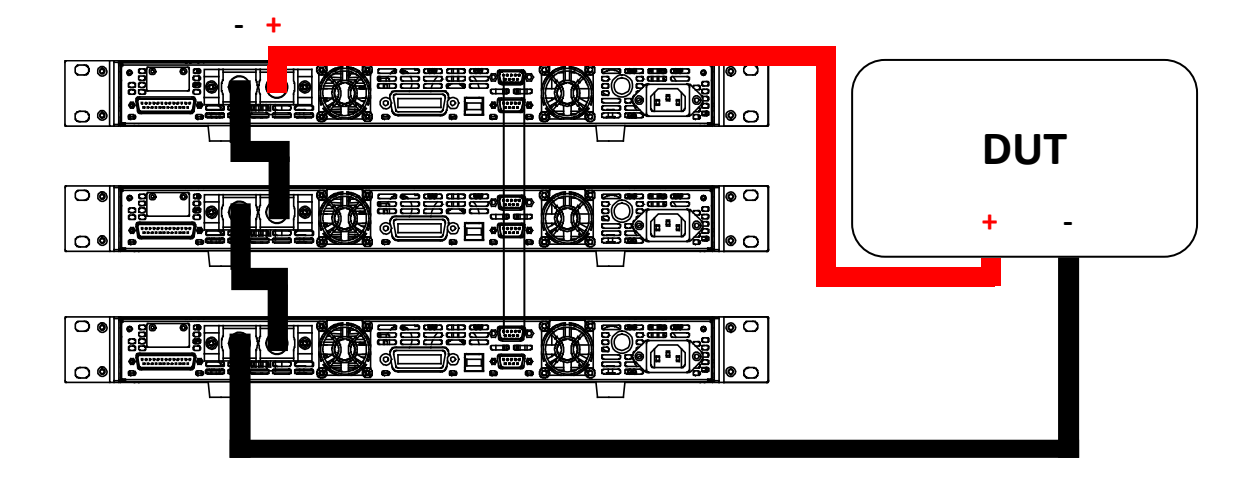

#### **Master/Slave Setup**

Only one power supply has to be configured as a **Master**. The rest must be configured as **Slave**. Up to 3 units can be configured in total.

#### **Note: Configure Slave power supplies FIRST, and configure the Master power supply LAST. For remote or front panel operation, only control the Master power supply.**

#### **Master/Slave Configuration**

After physically connecting the power supplies for parallel or series operation, power ON the power supplies and follow the steps below to configure a power supply as a **master** or **slave**.

 $\blacksquare$ Trigger $\blacksquare$ 1. From the **CONFIG** menu, select **Online** and press (Enter). The following will display:

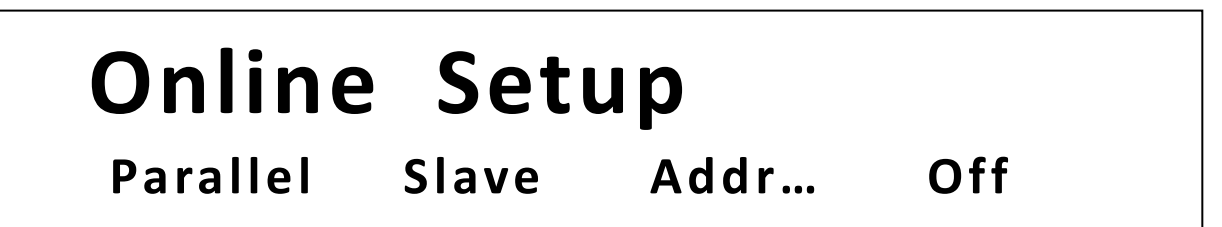

- 2. While **Parallel** or **Series** is flashing, use  $\bigcirc$  keys to toggle between the two options. Set to **Parallel** for parallel connection and **Series** for series connection.
- 3. Press the key to select **Slave** or **Master**.Use the keys to select between the two options. Select **Master** to set the power supply as a **master**, or select **Slave** to set the power supply as a **slave**. Always set the **Slave** supplies first and **Master** supply last.
- 4. Press the **A** key to select **Addr**.... Press  $\overline{\text{Center}}$  and the display will prompt to enter an address. Use the numeric keypad to enter an **Address**, which must be different than all other power supplies that you want to connect together in parallel. Enter any number between  $0 - 31$ .
- 5. Press  $\frac{\text{Enter}}{\text{Enter}}$  to save the changes.
- 6. Exit the menu by pressing  $\boxed{\text{Esc}}$  several times.

# <span id="page-41-0"></span>**3.5 Program Sequence Mode (List mode)**

The power supply has a list mode feature that allows storing programmed sequences into internal non-volatile memory and recalling and running them per configured parameters. A total of 10 steps can be configured for each sequence, and a total of 10 sequences are available for storage. Additionally, multiple sequences or all 10 sequences can be saved into a program configuration, where each program configuration allows running one sequence after another. This allows for a total maximum of 100 steps in one program configuration. Up to 10 program configurations can be saved and recalled to and from the non-volatile memory. Below is an illustration of how programmed sequences are structured, stored, and recalled.

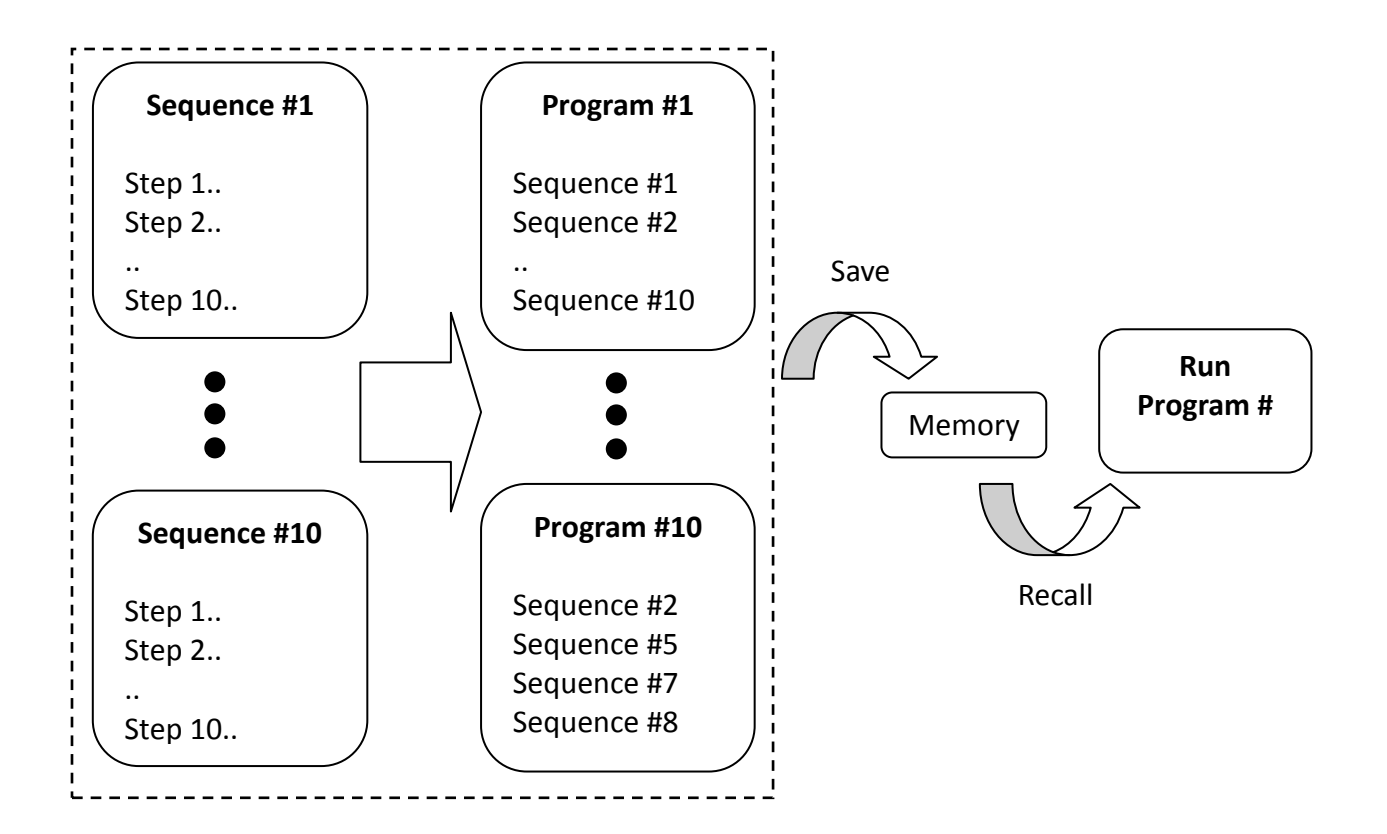

There are three separate configurations to set up for programming and running a sequence (in order):

- 1. Configure Sequence Parameters
- 2. Configure Program (List)
- 3. Recall and Run Program

**Note: These configurations must be set up in order.** 

The following sections will go into the details of setting up all three configurations.

#### **Note: It is recommended that the Trigger Source be configured prior to setting up the configurations. Additionally, the output of the power supply must be disabled prior to setting up the configurations.**

### <span id="page-42-0"></span>*Configure Sequence Parameters*

Each sequence can store from 1 to 10 steps. Each step's parameters contain voltage setting, current setting, width (time to hold the step), and slope (voltage rise and fall). The adjustable range for each of these parameters are specified in table below:

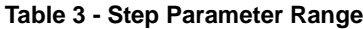

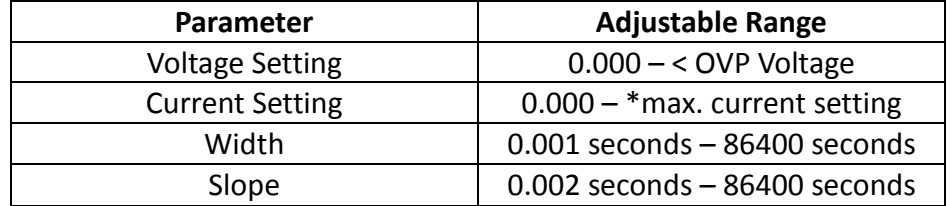

\*Maximum current and voltage setting cannot exceed maximum power configured under P-max setting.

As an example, follow the steps below to set up a sequence with fixed current limit of 1 A, as illustrated below:

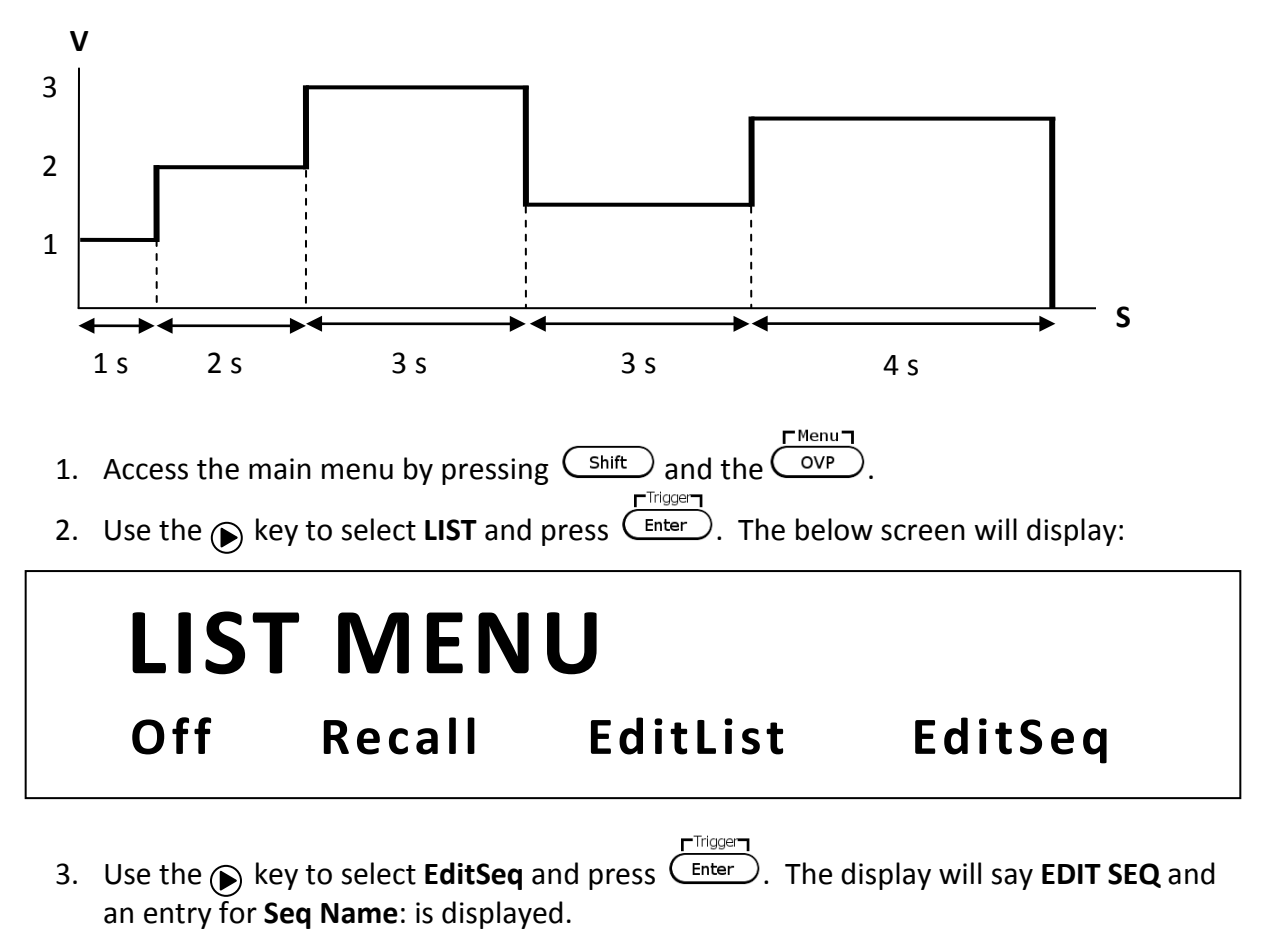

4. Use the current adjust knob or the numeric keypad to select any number between  $1 -$ 10 to edit its sequence. Press  $\overline{\text{C}^{\text{inter}}}\$ . Now, the following screen will display:

# **SEQ Active Step: 0987654321**

- 5. These numbers represent the step numbers of the sequence, where "0" represents step number 10. At this point, use the numeric keypad and try to push any numbers  $0 - 9$ . Notice that the number you press will correspond to the number displayed in **Active Step** and will toggle to display a "**Y**" in its place.
- 6. The "**Y**" represents a selection of the step number, making it an active step (meaning the step is enabled in the sequence). For the steps you want to configure as active, use the numeric keypad to select so that the corresponding number changes to "**Y**". Pressing the same number will change the "**Y**" back to the corresponding number. For example, if you want to configure and store a sequence with steps 1, 4, 6, and 8, press 1, 4, 6, and 8 on the numeric keypad so that the following will display:

# **SEQ Active Step: 09Y7Y5Y32Y**

7. For this example, steps 1, 2, 3, 4, and 5 will be used, so use the numeric keypad and press 1, 2, 3, 4, and 5 until it displays:

# **SEQ Active Step: 09876YYYYY**

8. Once set, press  $\binom{Enter}{Enter}$ . The display will change to the following:

# **EDIT SEQ VOLTAGE**

# **Seq Step 1 Voltage = 1.000V**

9. This is prompting the user to enter the voltage setting for **step 1**. Use the voltage and Trigger

current adjust knob or the numeric keypad and enter 1.000. Then press  $C_{\text{inter}}$ 

10. The display will change to the following, prompting the user to enter the current setting for **step 1**.

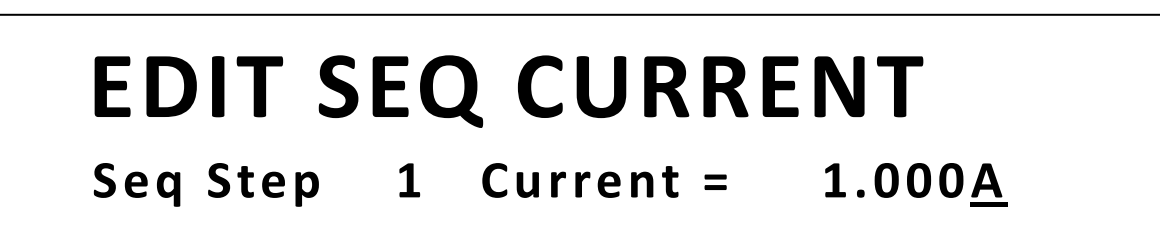

11. Similar to entering the voltage setting in the previous step, do the same to enter **1.000** as the current setting. Then press  $\binom{Enter}{Enter}$ . Now, the following will display:

# **EDIT SEQ WIDTH Seq Step 1 Width = 1.000s**

12. Enter the width, which is the time to hold the voltage and current setting configured in the previous steps. Enter **1.000** (for 1 second). Press  $\left(\frac{\text{Enter}}{\text{Enter}}\right)$ . Now, the following will display:

# **EDIT SEQ SLOPE Seq Step 1 Slope = 0.005s**

13. Enter the slope, which defines the voltage slew rate (transition time between steps) for  $\blacksquare$ Trigger $\blacksquare$ 

**step 1.** Enter **0.005**. Press  $\binom{\text{Enter}}{2}$ 

- 14. Now, the display will return back to the display shown in step number 8, except it will prompt the user to enter the voltage setting for **step 2** of the sequence. Follow steps 8- 13 to configure step 2 with: 2V, 1A, 2s width, 0.005s slope. Then step 3 with: 3V, 1A, 3s width, 0.005s slope. Then step 4 with: 1.5V, 1A, 3s width, 0.005s slope. Finally, step 5 with: 2.5V, 1A, 4s width, 0.005s.
- 15. After **step 5** parameters are configured, the display will show the following to request confirmation to save the step parameters into memory. Press key to select **Yes** and  $\blacksquare$ Trigger $\blacksquare$ press LEnter

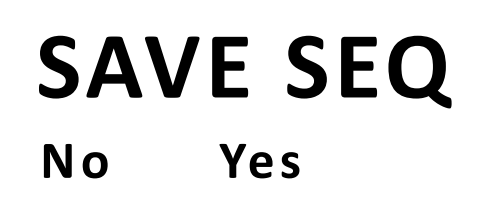

16. If stored successfully, the display will show a message **Save Success!** After a few seconds, it will return to the **LIST** menu.

## <span id="page-46-0"></span>*Configure Program (List)*

The sequence(s) to execute and run can be selected, as well as its repetitiveness. This means multiple sequences can be run one after another. With 10 steps per sequence and up to 10 sequences configured, a program can run with a maximum of 100 steps.

As an example, take the sequence illustrated in the previous section as sequence #1, and sequence #2 to run after sequence #1. Suppose sequence #2 is already stored into memory and is illustrated as the following:

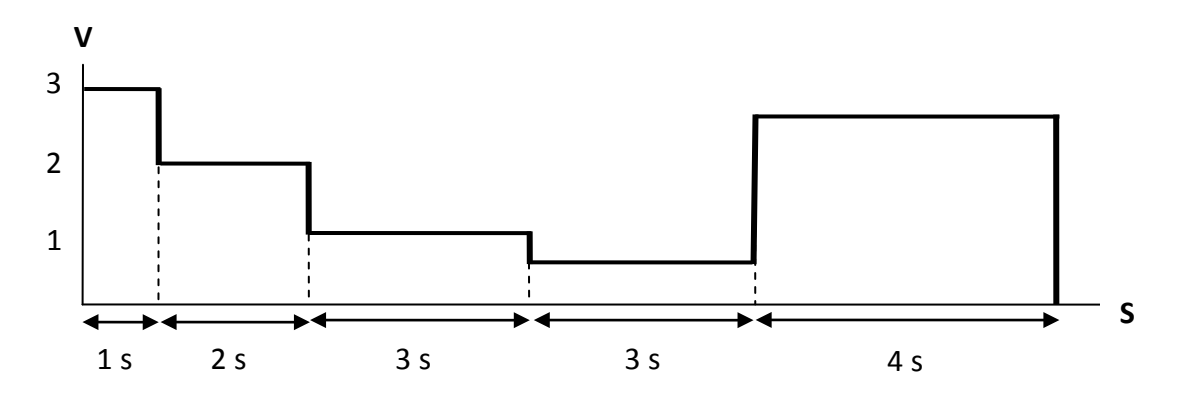

This example setup will run sequence #1 two times and sequence #2 three times, then repeat five times. Follow the steps below to configure this:

- 1. From the LIST menu, use the <sub>(b)</sub> key to select **EditList** and press  $\overline{\text{C}^{\text{inter}}}$ . The display will say **EDIT LIST FILE** with the prompt **File Name:** to ask to enter a file name number.
- 2. Use the current adjust knob or the numeric keypad to select any number between 1 –

10. This will be the location to store the program configurations. Press  $\overline{\text{C}^{\text{inter}}}$ . Now, the following screen will display:

# **EDIT LIST POWER**

# **List Power = 1200.0W**

3. This parameter is configured to limit the maximum power of the program (list) when it is

executed. Leave it default to 1200.0 for maximum power output. Press  $\binom{Enter}{\text{inter}}$  and the following will display:

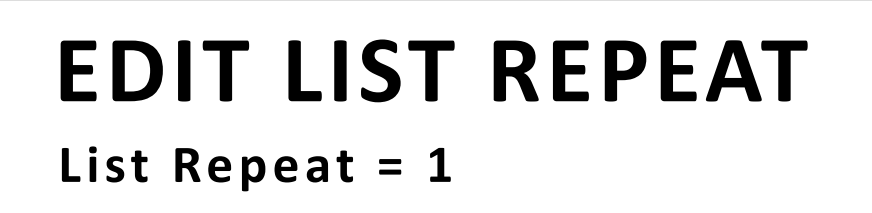

4. The display prompts the user to enter the number of times to repeat the program (list).

For this example, enter 5 with the numeric keypad and then press  $\mathsf{C}^{\text{Enter}}$ 

**Note: The maximum number of repeat times is 65535 times.**

5. The next display will show the following:

**FILE Active Seq: 0987654321**

- 6. This is similar to step 5 and 6 in the previous section for **Configure Sequence Parameters**. Each of the numbers on the display represents the sequence numbers stored in memory, with "**0**" representing sequence # 10.
- 7. In this example, only sequence #1 and sequence #2 will be executed. Therefore, use the numeric keypad and press 1 and 2 so that both of those numbers on the display will toggle to "**Y**" in their places like the following:

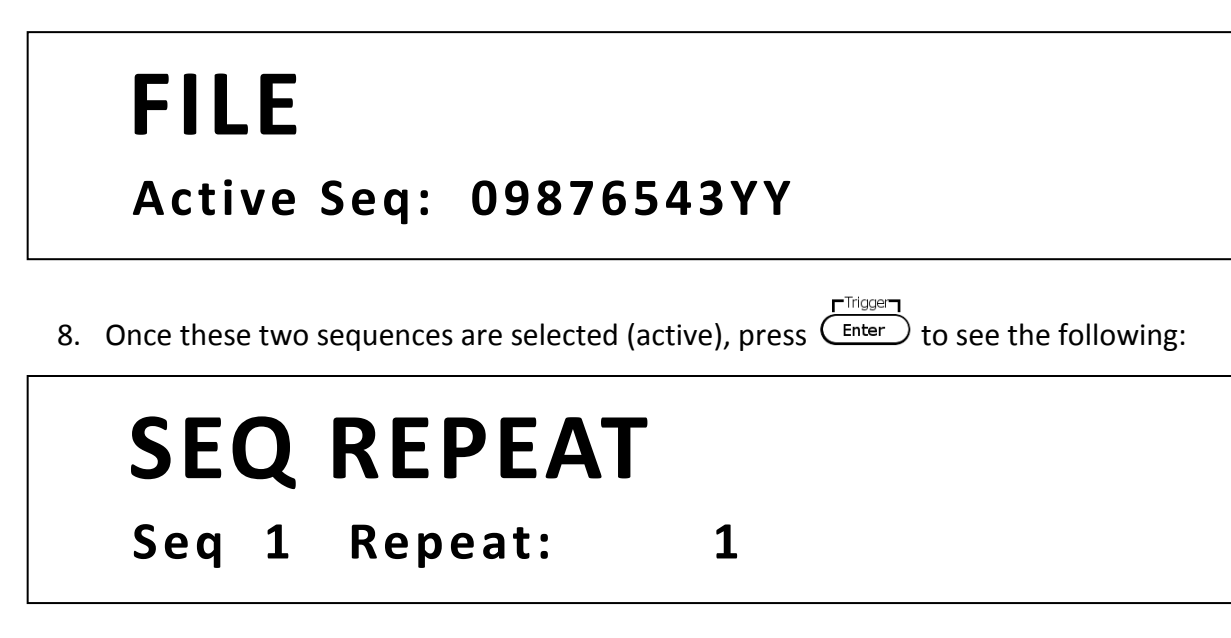

- 9. The display prompts the user to enter the number of times to repeat sequence #1 as part of the program (list). In this example, use the current adjust knob or the numeric  $\Gamma^{\text{Hogen}}$ keypad to enter 2. Press  $\left(\begin{array}{c}$ <sub>Enter</sub>) and the same prompt will immediately follow for  $\blacksquare$ Trigger $\blacksquare$ sequence #2. Enter **3** and then press  $(\text{Enter})$ .
- 10. Now it will display the following to confirm saving the program (list).

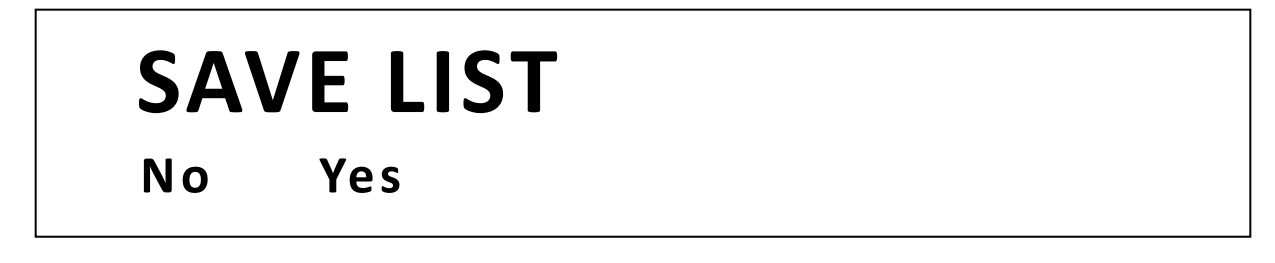

- 11. Press  $\circledR$  key to select **Yes** and press  $\overrightarrow{L}_{inter}$  to save the program (list) into memory.
- 12. If stored successfully, the display will show a message **Save Success!** After a few seconds, it will return to the **LIST** menu.

### <span id="page-48-0"></span>*Recall and Run Program*

Once the sequence(s) and program are configured and stored into memory, they can be recalled and triggered to run.

#### **Recall Program**

Follow the steps below to recall a stored program from memory:

- Trigger 1. From the LIST menu, use the  $\odot$  key to select **Recall** and press  $\frac{\text{Enter}}{\text{Enter}}$ . The display will say **RECALL LIST** with the prompt **Recall List File:** to ask to enter a number.
- 2. This is the location number where the program is stored in. Select a number between 1

 $\blacksquare$ Trigger $\blacksquare$ to 10 with the current adjust knob or the numeric keypad, then press  $\mathcal{L}_{\text{inter}}$ 

3. The display will return back to the **LIST** menu.

#### **Run Program**

To run a program sequence after it is recalled, the trigger source must be configured **first**. Refer to ["Configure Trigger Source"](#page-27-0) in section 3.3 to set up the trigger source.

Follow the steps below to run the program:

- 1. Assuming the stored program has already been recalled, from the **LIST** menu, with **Off** selected, press  $\overline{\text{C}^{\text{inter}}}$ . The **Trig** indicator will appear at the top middle of the display.
- 2. Now, press  $\overline{\text{Lsc}}$  twice to exit the menu. The following will display:

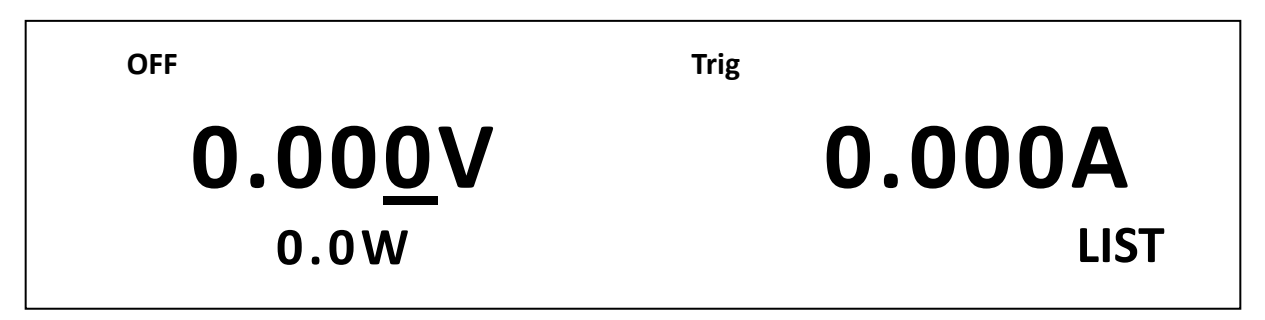

- r Local-3. If the display is showing the measured voltage and current value, the  $\zeta_{\text{meter}}$  backlight should be lit and display should show **0.000V** and **0.000A**.
- 4. Now, press the  $\frac{Con\{Off\}}{Con\}$  key to enable(ON) the output.
- 5. If the **Trigger Source** configured in section 3.3 is set to **Manual(Def)**, then the front

panel trigger key can be used to initiate the program. Press  $\frac{\text{Shift}}{\text{F}}$  and then  $\frac{\text{Enter}}{\text{F}}$ 

- 6. The program will immediately start running and the backlight of the  $\frac{Con}/Out}$  button will be blinking. The **Trig** indicator will also disappear.
- 7. When the program ends, the  $\frac{\text{Con}/\text{Off}}{\text{Con}/\text{Diff}}$  will stop blinking and the **Trig** indicator will reappear again.

**Note: If the Trigger Source is configured to BUS, use the remote command for sending triggers over any of the remote interface available. Refer to the programming manual for details.**

# <span id="page-50-0"></span>**3.6 Configure Voltage Slope**

The power supply has the capability of controlling the slope of the output voltage during changes between voltage settings. Timings can be configured for both the rising and falling edge between voltage output transitions.

To illustrate this feature and provide configuration instructions, follow the example below.

Suppose you want to simulate the voltage signal below by manually setting the voltage from 5 V to 10 V over a span of 5 seconds, then manually changing it to 1 V and have it decrease from 10 V to 1 V over a span of 10 seconds. This can be done by configuring the rising and falling edge timing.

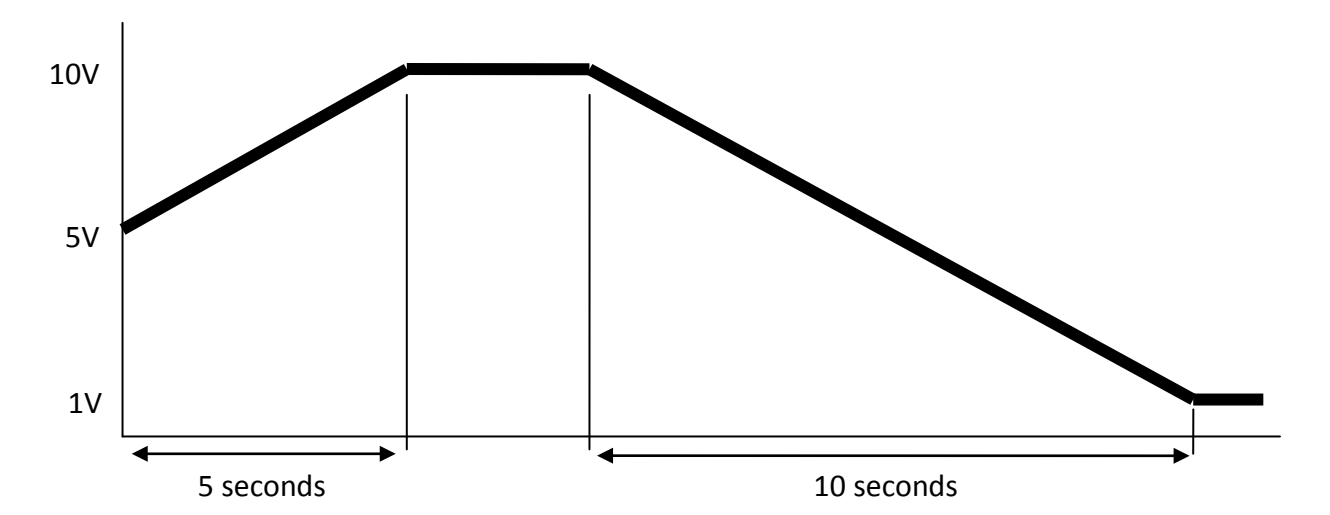

Follow the steps below to configure the voltage slope to simulate the voltage output signal above.

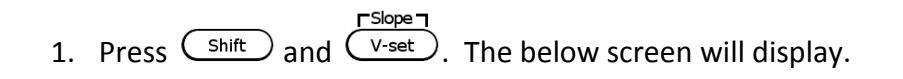

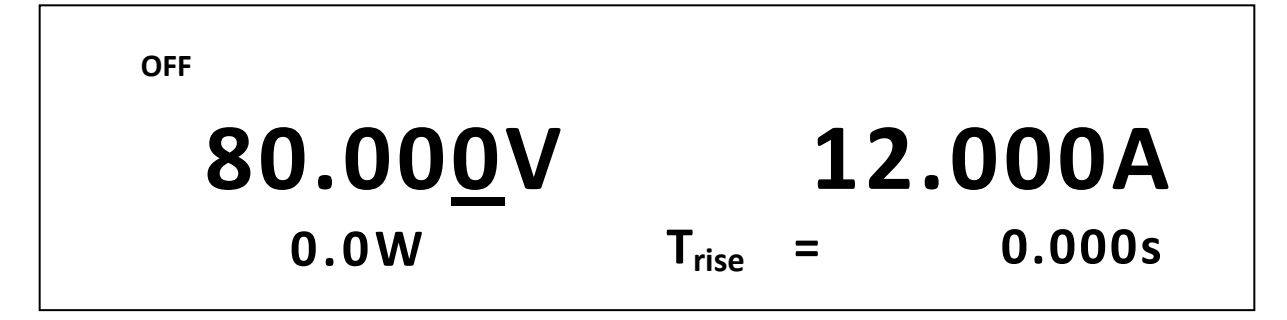

- 2. **Trise** is the rising edge time for an output voltage transition. Use the numeric keypad or the current adjust knob and enter **5.000 s (5 seconds)**.
- 3. Press  $\left(\frac{\text{Enter}}{\text{Enter}}\right)$  and  $\mathsf{T}_{\text{fall}}$  will be displayed.  $\mathsf{T}_{\text{fall}}$  is the falling edge time for an output voltage transition.
- 4. Use the numeric keypad or the current adjust knob and enter **10.000 s (10 seconds)**.
- 5. Press  $\left(\frac{\text{Enter}}{\text{other}}\right)$  and the power supply will return to the normal display.
- 6. Now, set voltage to 5 V using the numeric keypad or the voltage adjust knob. Then, turn  $F^{\text{loc}}$ ON the output by pressing  $\boxed{\text{On/Off}}$ .
- r Local-7. At this point, the output voltage should be 5V. Push the  $\binom{Meter}{\text{letter}}$  button until it is lit up, thus showing the measured voltage and current display.

Trigger

- 8. Now, set voltage to 10 V using the numeric keypad, then press  $\binom{\text{Enter}}{}$ . Observe that the supply will slowly ramp its voltage output to 10 V over a span of 5 seconds.
- 9. When the supply has reached 10 V, use the numeric keypad and enter 1 V. Press Trigger  $\text{C}^{\text{Enter}}$  and observe the output voltage slowly ramping down to 1 V over a span of 10

```
seconds.
```
# <span id="page-51-0"></span>**3.7 Key Lock**

The front panel keys can be locked to prevent unwanted changes to output settings and power supply configurations. Follow the steps below to enable/disable key lock.

- $r$  Lock  $r$ 1. Press  $\binom{\text{Shift}}{\text{and } \binom{\text{On}/\text{Off}}}$ . A \* indicator will light up on the display, indicating that the front panel keys are lock. At this point, all keys are disabled except for  $\frac{\text{Shift}}{\text{Left}}$  and (On/Off) (Lock function only).
- $r$  Lock 2. To unlock the keys again, press  $\binom{\text{Shift}}{\text{and}}$  and  $\binom{\text{On/Off}}{\text{again}}$ . The \* indicator will disappear and all keys will be enabled.

# <span id="page-52-1"></span><span id="page-52-0"></span>**4 Remote Operation**

# **4.1 Interface Connection**

## <span id="page-52-2"></span>*RS-232*

For RS-232 connectivity, refer to the diagram below for pinout information. The RS-232 is labeled in the rear panel and it is a female DB-9 interface.

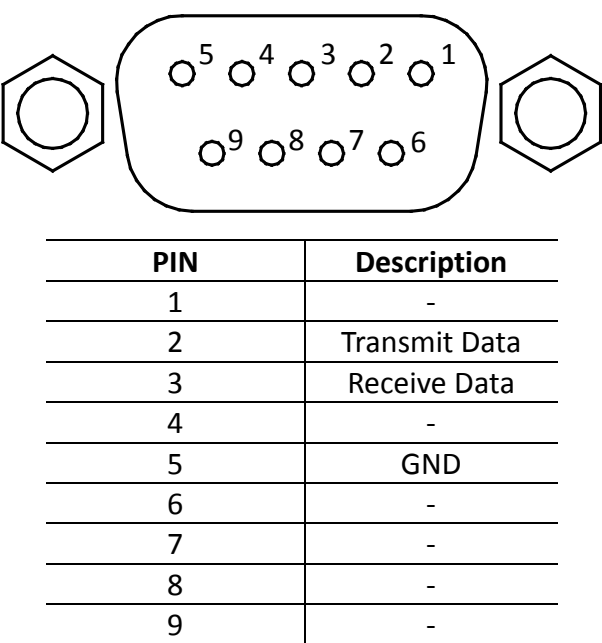

**A straight pin-to-pin DB9 female to DB9 male serial cable is required for using the RS-232 interface. Do not use a null modem or crossover DB9 serial cable.**

### <span id="page-52-3"></span>*GPIB*

The power supply can be configured with a GPIB address from  $0 - 31$ . To communicate via GPIB, connect a GPIB cable to the GPIB interface on the rear panel, as illustrated below.

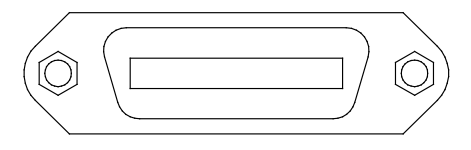

### <span id="page-53-0"></span>*RS-485*

For multi-unit configuration and control, the male DB-9 interface labeled RS-485 in the rear panel is used. The figure below illustrates the connection pins and description.

#### **Note: Pin 1 is used as the B pin (+) (non-inverting). Pin 5 is used as the A pin (-) (inverting). SC (reference) pin is not used.**

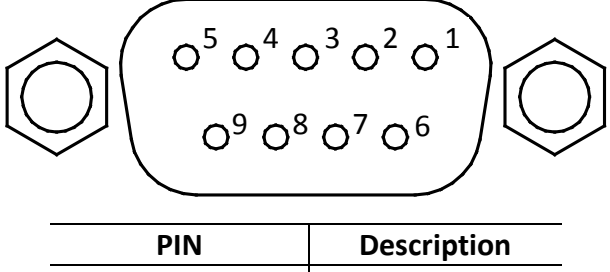

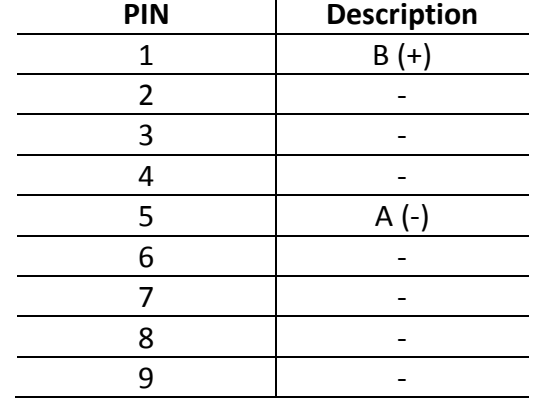

### <span id="page-53-1"></span>*USBTMC*

The device is SR1, RL1, and DT1 enabled. It can receive the following request: REN\_CONTROL, GO\_TO\_LOCAL, LOCAL\_LOCKOUT. When it receives MsgID = TRIGGER USBTMC command, it will transmit TRIGGER command to the function layer.

# <span id="page-53-2"></span>**4.2 Remote Commands**

The instrument supports some SCPI commands and some instrument specific commands. These commands enable a computer to remotely communicate and control the power supply over any of the supported remote interfaces: USBTMC, RS-232, GPIB, and RS-485.

Refer to the programming manual for details, which can be downloaded from [www.bkprecision.com.](http://www.bkprecision.com/)

# <span id="page-54-0"></span>**5 Troubleshooting Guide**

Below are some frequently asked questions and answers. Please check if any apply to your power supply before contacting B&K Precision.

## <span id="page-54-1"></span>*General*

#### **Q: I cannot power up the power supply.**

- Check that the power cord is securely connected to the AC input and there is live power from your electrical AC outlet.
- Verify that the AC power coming from the mains have the correct voltage. The power supply can accept a specific range of AC input voltages. Refer to section ["2.1"](#page-15-1).

#### **Q: How do I set up the supply to run in constant current mode?**

The supply is a CV/CC power supply that automatically crosses over from CV to CC upon a load which draws current at the current limit (ISET). Therefore, it is dependent on the load. For example, if ISET is configured as 1 A, the load must draw 1 A before the supply will go into CC mode.

#### **Q: How come my display voltage is lower than the voltage I set?**

This is often because of the resistances from the test leads/wires connected between the supply and the DUT (device under test), which causes a drop in voltage. To minimize this drop, use remote sense terminals to compensate and output a more accurate voltage to the DUT.

#### **Q: I cannot set voltage at the maximum rating.**

- This may be that the set voltage is outside of the voltage maximum limit. Refer to section 3.3 under ["Configure Voltage Limit"](#page-38-0) to verify and configure the limits.
- Verify the over voltage protection setting by pressing  $\bigcup_{\text{over}}$

## <span id="page-54-2"></span>*Remote Control*

#### **Q: I am trying to send the commands over USB/RS232, but it does not seem to respond.**

- Check that you are sending ASCII strings that are terminated with a CR (carriage return) and LF (linefeed) character.
- For RS-232 and RS-485, check that the baudrate, parity, data bits, stop bit, and flow control settings match with the settings configured on the software interface.
- For RS-485, check that the wires are correctly daisy chained between multiple units.

# <span id="page-55-0"></span>**6 Specifications**

**Note:** All specifications apply to the unit after a temperature stabilization time of 15 minutes over an ambient temperature range of 23 °C  $\pm$  5 °C. Specifications are subject to change without notice.

#### **Environmental Conditions:**

This power supply is designed for indoor use and operated with maximum relative humidity of 95%.

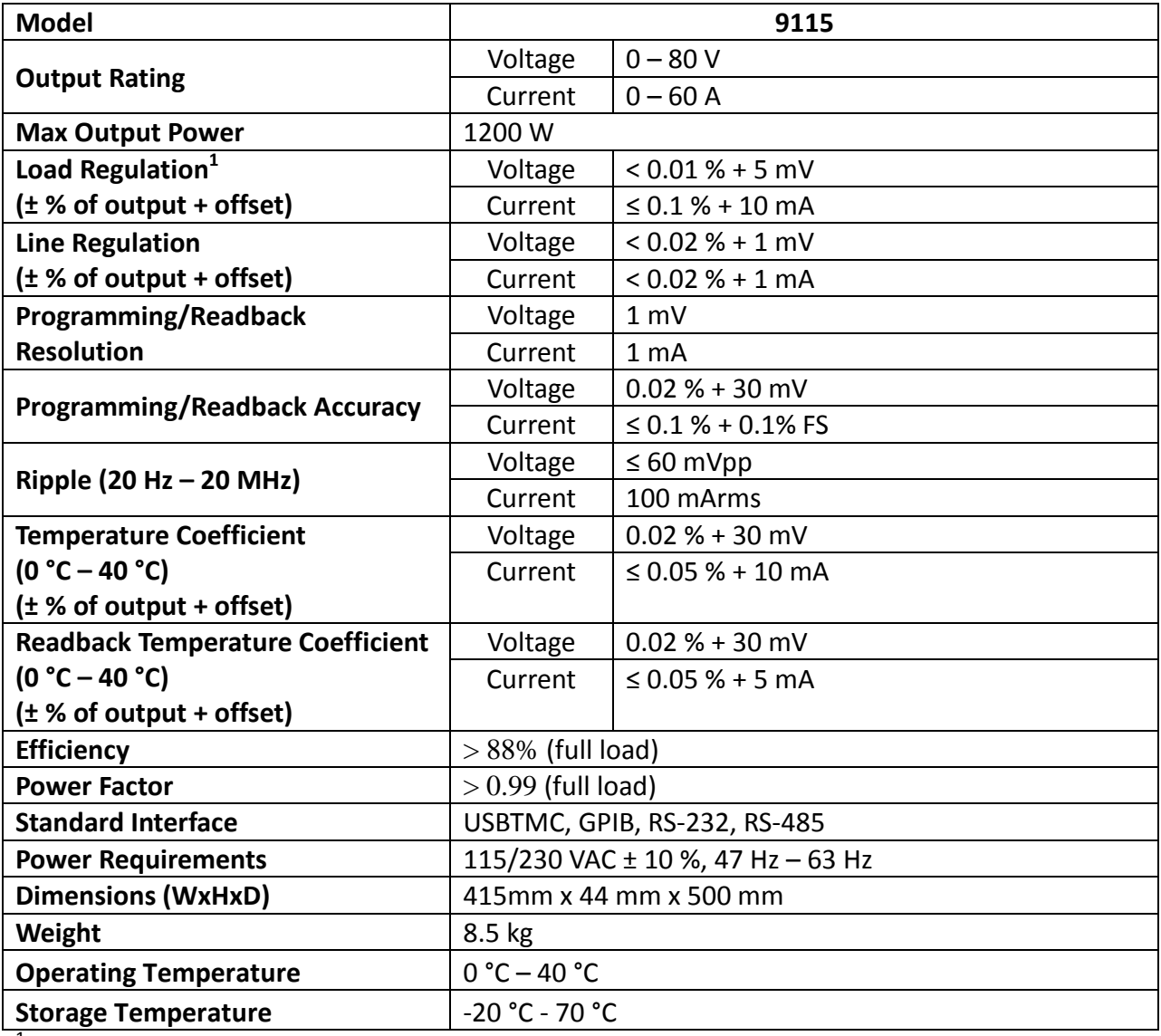

<sup>1</sup>With remote sense connected

To ensure the most current version of this manual, please download the latest version here: <http://www.bkprecision.com/search/9115>

For current up-to-date product information, please visit [www.bkprecision.com](http://www.bkprecision.com/)

# <span id="page-57-0"></span>**7 Calibration**

We recommend a calibration interval of once per year to ensure that the power supply meets specifications.

The instrument features closed-case calibration, however it is done remotely via the remote interface.

# <span id="page-58-0"></span>**SERVICE INFORMATION**

Warranty Service: Please go to the support and service section on our website at [www.bkprecision.com](http://www.bkpreicsion.com/) to obtain a RMA #. Return the product in the original packaging with proof of purchase to the address below. Clearly state on the RMA the performance problem and return any leads, probes, connectors and accessories that you are using with the device. **Non-Warranty Service:** Please go to the support and service section on our website at [www.bkprecision.com](http://www.bkpreicsion.com/) to obtain a RMA #. Return the product in the original packaging to the address below. Clearly state on the RMA the performance problem and return any leads, probes, connectors and accessories that you are using with the device. Customers not on an open account must include payment in the form of a money order or credit card. For the most current repair charges please refer to the service and support section on our website.

Return all merchandise to B&K Precision Corp. with prepaid shipping. The flat-rate repair charge for Non-Warranty Service does not include return shipping. Return shipping to locations in North America is included for Warranty Service. For overnight shipments and non-North American shipping fees please contact B&K Precision Corp.

> B&K Precision Corp. 22820 Savi Ranch Parkway Yorba Linda, CA 92887 www.bkprecision.com 714-921-9095

**Include with the returned instrument your complete return shipping address, contact name, phone number and description of problem.**

# <span id="page-59-0"></span>**LIMITED ONE-YEAR WARRANTY**

B&K Precision Corp. warrants to the original purchaser that its products and the component parts thereof, will be free from defects in workmanship and materials for a period of **one year** from date of purchase.

B&K Precision Corp. will, without charge, repair or replace, at its option, defective product or component parts. Returned product must be accompanied by proof of the purchase date in the form of a sales receipt.

To help us better serve you, please complete the warranty registration for your new instrument via our website [www.bkprecision.com](http://www.bkprecision.com/)

#### **Exclusions: This warranty does not apply in the event of misuse or abuse of the product or as a result of unauthorized alterations or repairs. The warranty is void if the serial number is altered, defaced or removed.**

B&K Precision Corp. shall not be liable for any consequential damages, including without limitation damages resulting from loss of use. Some states do not allow limitations of incidental or consequential damages. So the above limitation or exclusion may not apply to you.

This warranty gives you specific rights and you may have other rights, which vary from state-to-state.

B&K Precision Corp. 22820 Savi Ranch Parkway Yorba Linda, CA 92887 www.bkprecision.com 714-921-9095

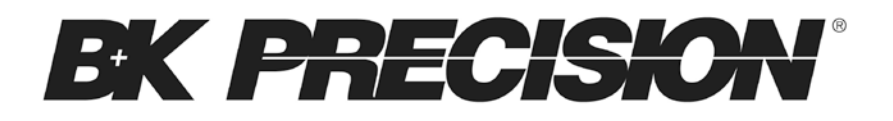

22820 Savi Ranch Parkway Yorba Linda, CA 92887 [www.bkprecision.com](http://www.bkprecision.com/)

© 2013 B&K Precision Corp.

Printed in China v030713